令和3年度 広島県立生涯学習センター主催「オンライン型」研修会用

# Web 会議システム「Zoom」を活用した

# 「オンライン型」研修会

# 受講・参加の手引

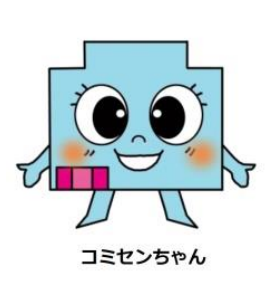

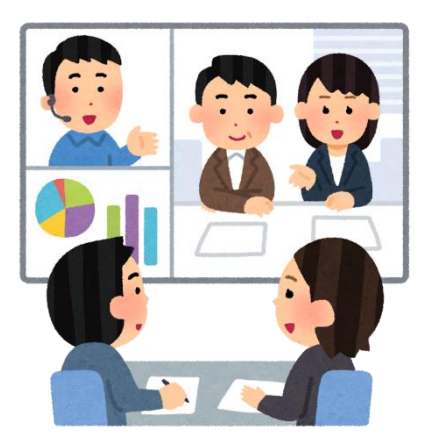

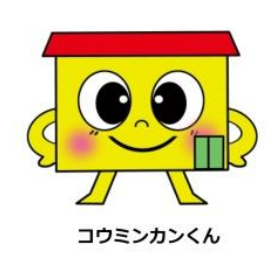

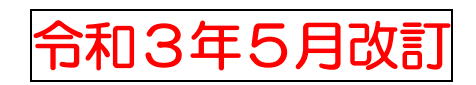

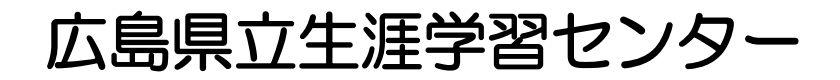

# 目 次

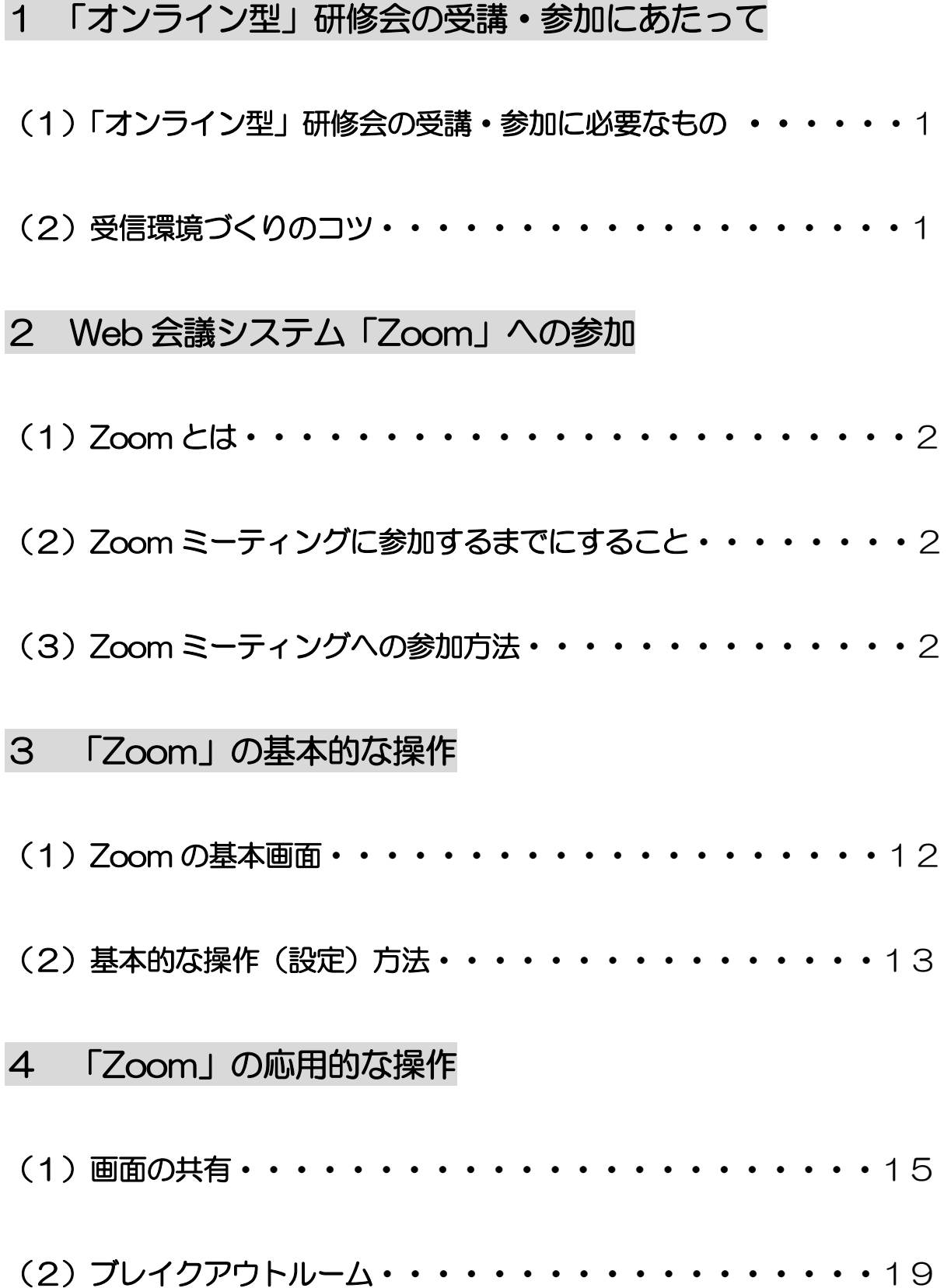

# 1 「オンライン型」研修会の受講・参加にあたって

 広島県立生涯学習センターでは,これまでの「集合・対面型」による研修に加えて,Web 会議システム「Zoom」を活用した「オンライン型」による研修会を実施します。

#### (1) 「オンライン型」研修会の受講・参加に必要なもの

「オンライン型」研修会の内容や構成によっては, Word や PowerPoint 等のソフトを使用する 場合があります。そのため、可能な限り、パソコンを使って受講・参加するようにしてください。

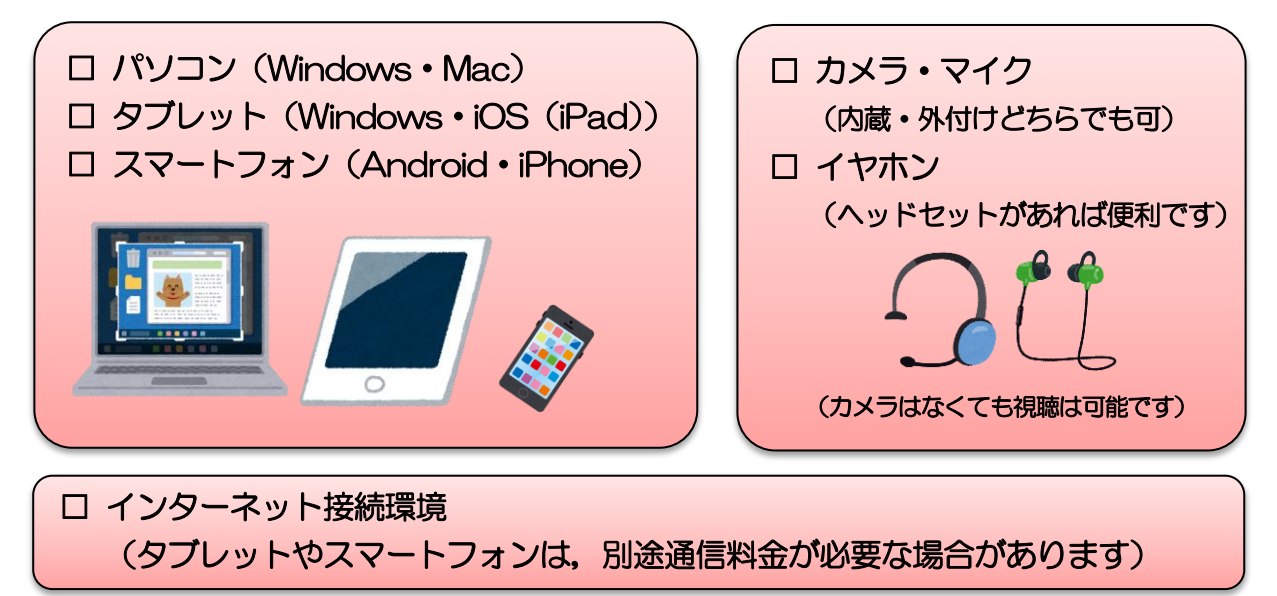

#### (2) 受信環境づくりのコツ

ちょっとしたコツで快適な受信環境を整えることができます。会場の準備や機器の設定等 の際に参考にしてください。

#### ○できるだけ静かな環境で参加しましょう

・エアコンの吹き出し口の真下や,通行量の多い道路に面した窓際などはできるだけ避けま しょう。「ヘッドセット」があれば利用してください。

#### ○ハウリングを起こさないように気をつけましょう

- •1 か所に複数のパソコン等の端末が存在すると, かなり離れていてもハウリングが発生し やすくなります。
- •周りが静かな環境であれば、パソコンやタブレットに「会議用マイクスピーカー」を接続 し,マイクとスピーカーを1つずつにすることで,ハウリングを防ぐことができます。
- ・騒がしい場所や執務室内等であれば,「ヘッドセット」の利用をお勧めします。スマート フォン等に付属するマイク付きのイヤホンも有効です。

#### 2 Web 会議システム「Zoom」への参加

#### (1)  $Z$ oom とは

インターネットに接続できる端末(パソコンやタブレット等)があれば、誰でも無料で簡単 に会議に参加できます。

#### ①受講・参加される方はアカウント取得が不要です。

主催者 (ホスト) がミーティング ID を発行して招待メールを送れば、参加者はその URL をクリックするだけで参加できます。大人数でも接続が安定しているのも強みです。

#### ②受講・参加される方の画面を共有できます。

PowerPoint のスライドや写真, Word や Excel のデータ等, 同じ資料を見ながら進め ることができます。ホワイトボード機能を使えば全員で書き込みもできます。

#### ③グループワークやグループセッションができます

研修会や会議中に「3人ずつに分かれて意見交流をしてください」といったグループセ ッションを行うことができます。

#### (2) Zoom ミーティングに参加するまでにすること

①アプリのインストール(※アプリは定期的に更新され機能が追加されています)

事前に Zoom のアプリケーション(無料)をインストールしておいてください。(Zoom ダウンロードセンター:https://zoom.us/download)なお,パソコンで受講・参加され る場合,アプリをインストールせずに Web ブラウザから参加する方法もありますが,Web ブラウザによって利用できない場合がありますので,アプリのインストールを推奨します。

#### ②Zoom ミーティングアドレス・ID・パスワードの確認【漏洩注意】

 事前に受講・参加される方へ Zoom ミーティングアドレス・ID・パスワードをメールで 送信します。なお, セキュリティの観点から, ミーティングアドレス, ID, パスワード等 の情報が参加者・関係者の方以外へ漏洩しないよう取り扱いには十分御留意ください。

(メール記載例)

Zoom ミーティングに参加する https://zoom.us/j/\*\*\*\*\*\*\*\*\*\*\*\*\*\*\*\*\*\*\*\*\*\*\*\*\*\*\*\*\*\*\*\*\*\*\*\*\*\*\*\*\*\*\*\*\*\*\*\*\* ミーティング ID: \*\*\* \*\*\*\* \*\*\*\* パスワード: \*\*\*\*\*\*

#### (3)Zoom ミーティングへの参加方法

Zoom ミーティングへの主な参加方法は次の通りです。お使いの環境に合わせたものを参 考にしてください。なお,使用される端末や OS によって画面配置が違う場合があります。

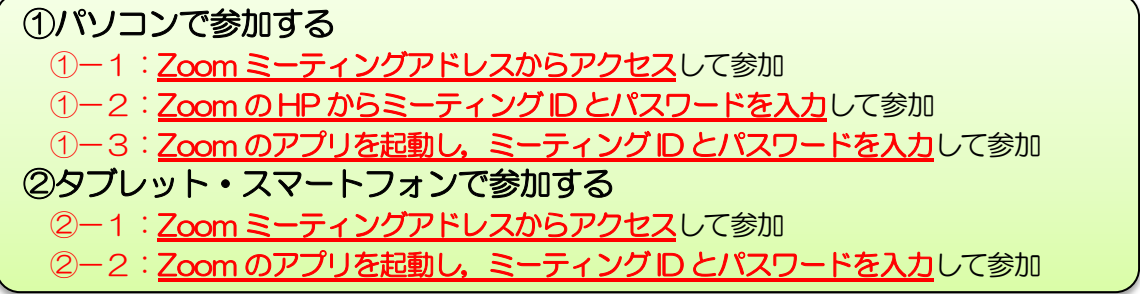

#### ①パソコンで参加する(例:Windows10) 1-1:Zoom ミーティングアドレスからアクセスして参加 ※ミーティング ID・パスワード不要

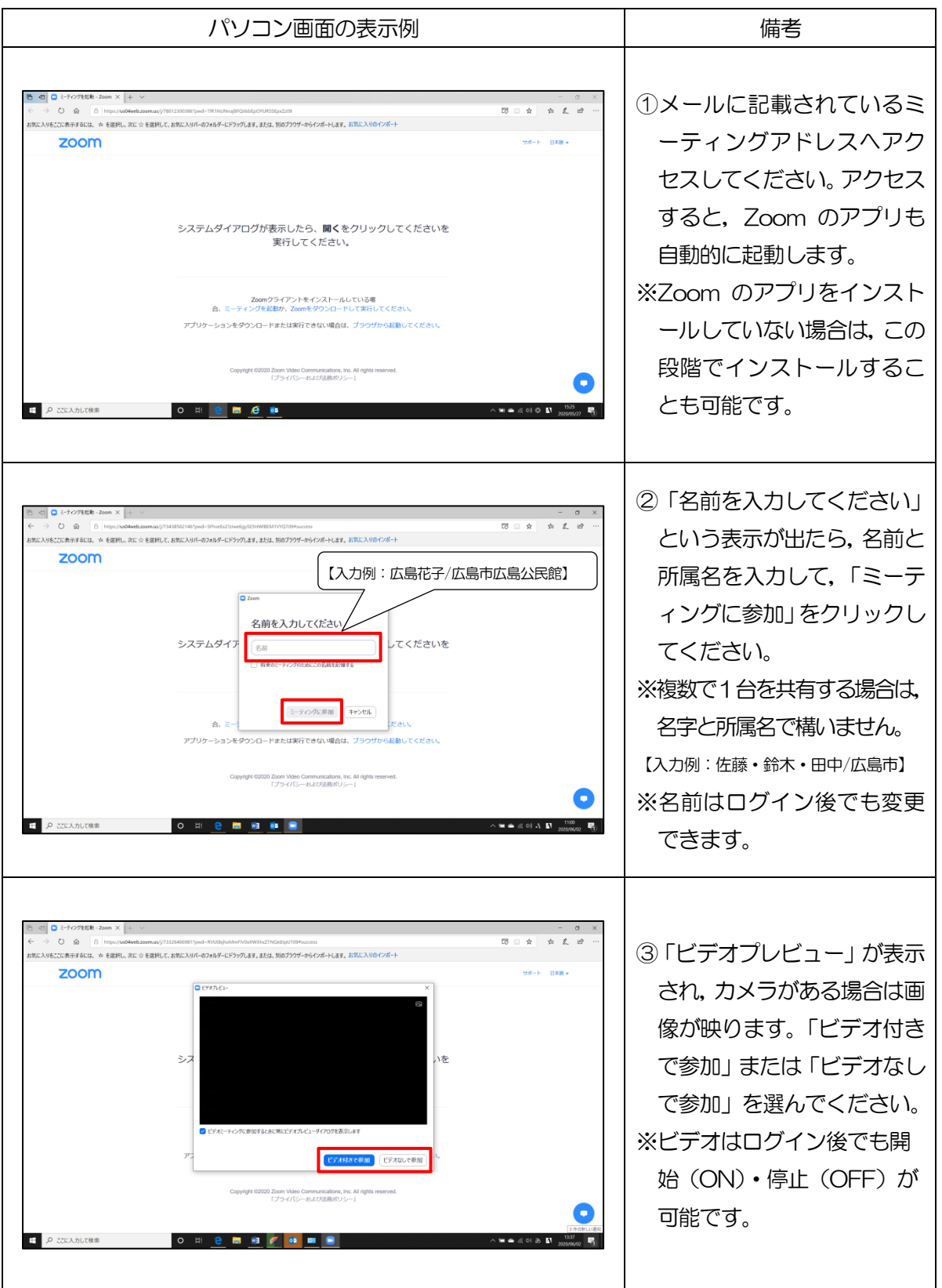

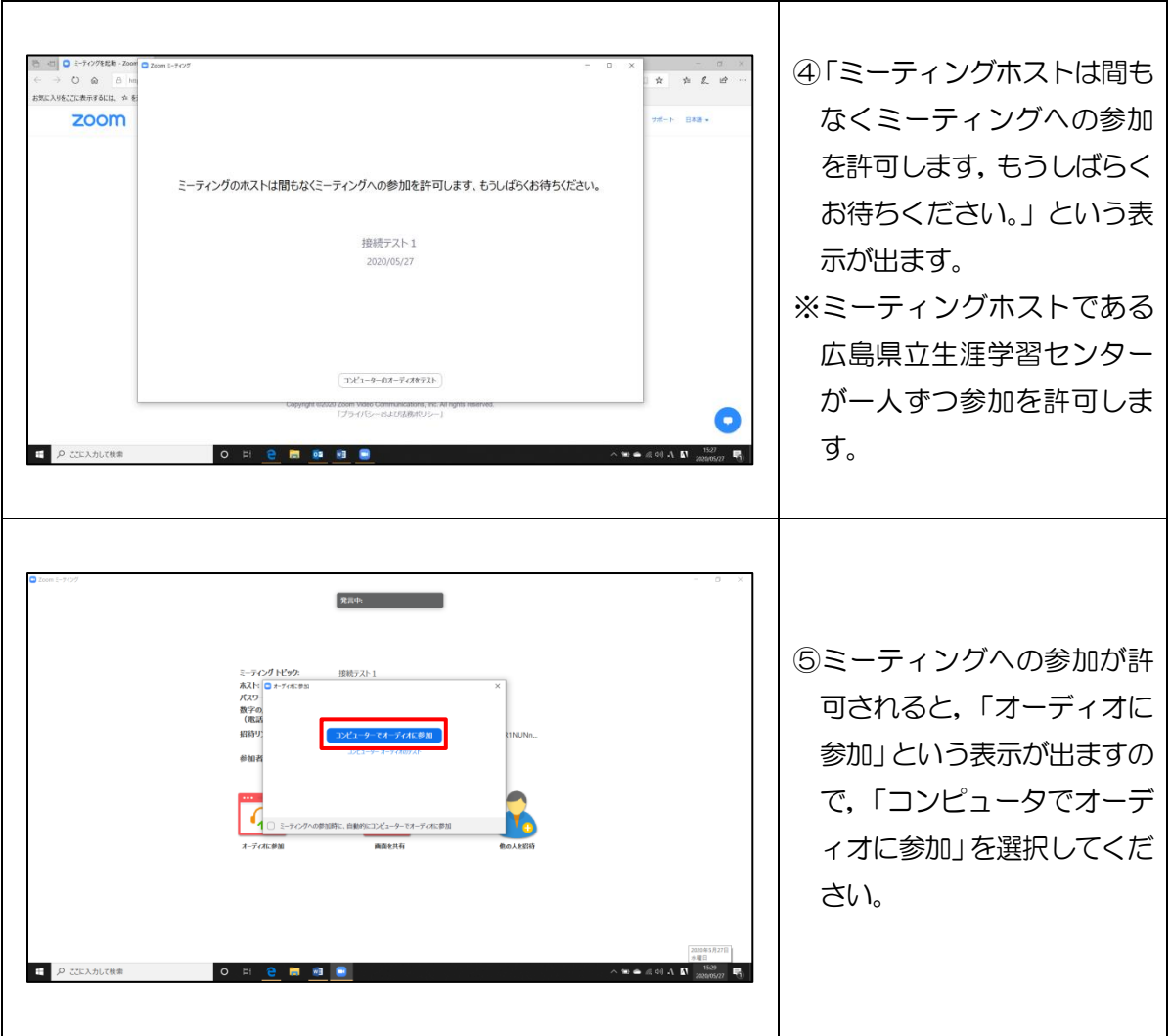

# 1-2: Zoom の HP からミーティング ID とパスワードを入力</u>して参加

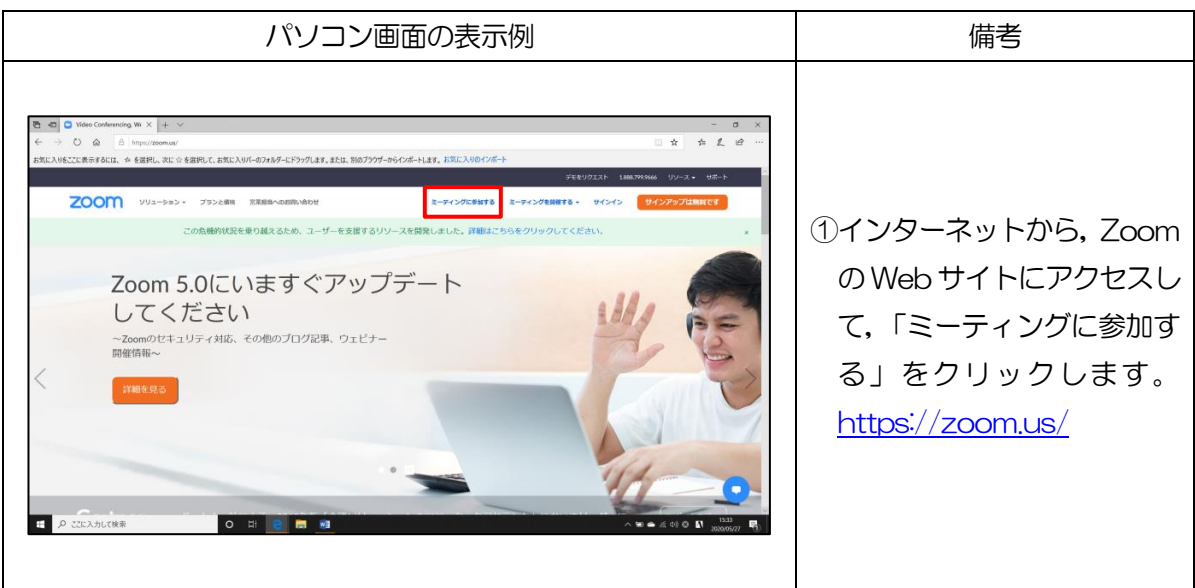

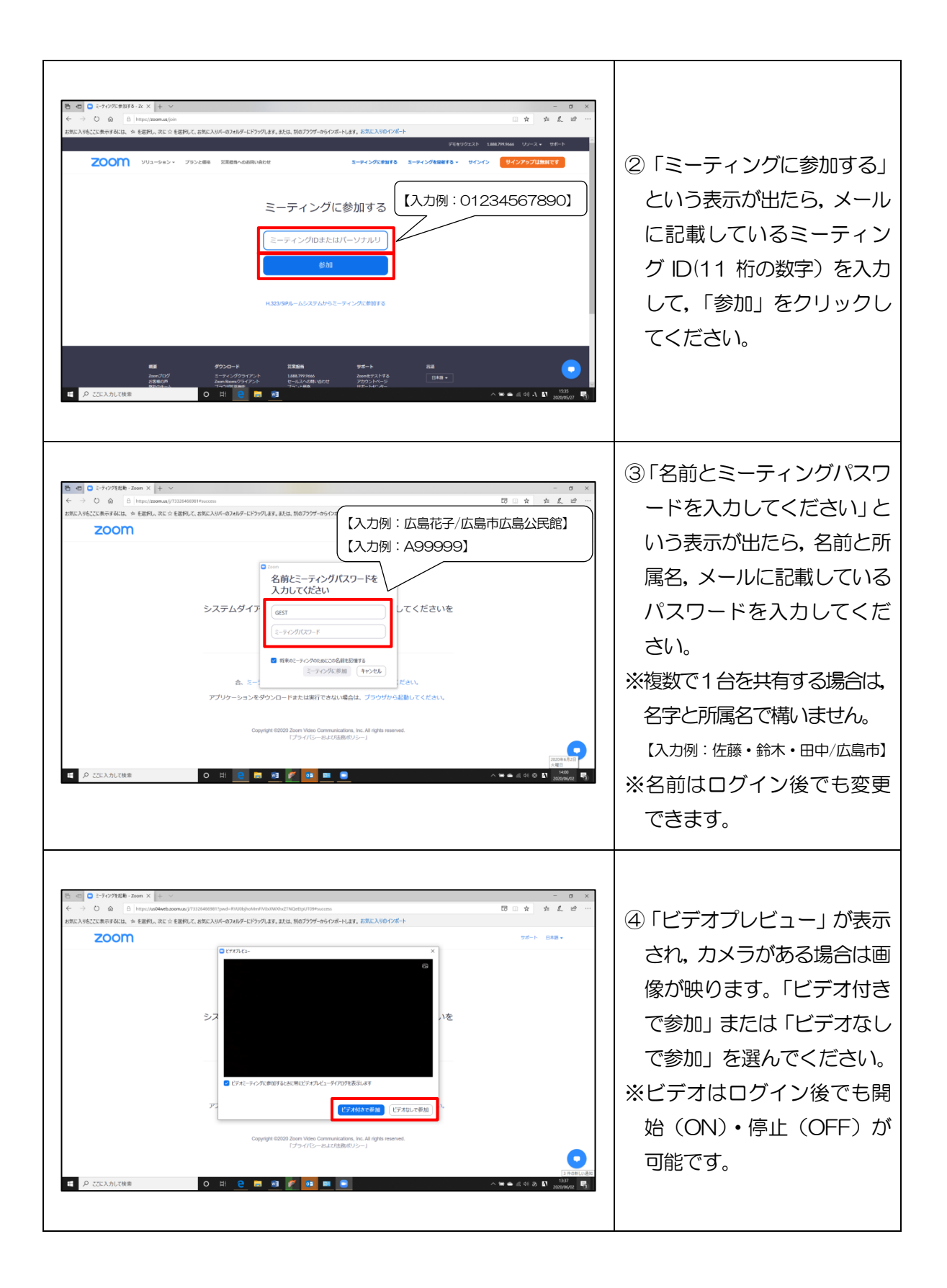

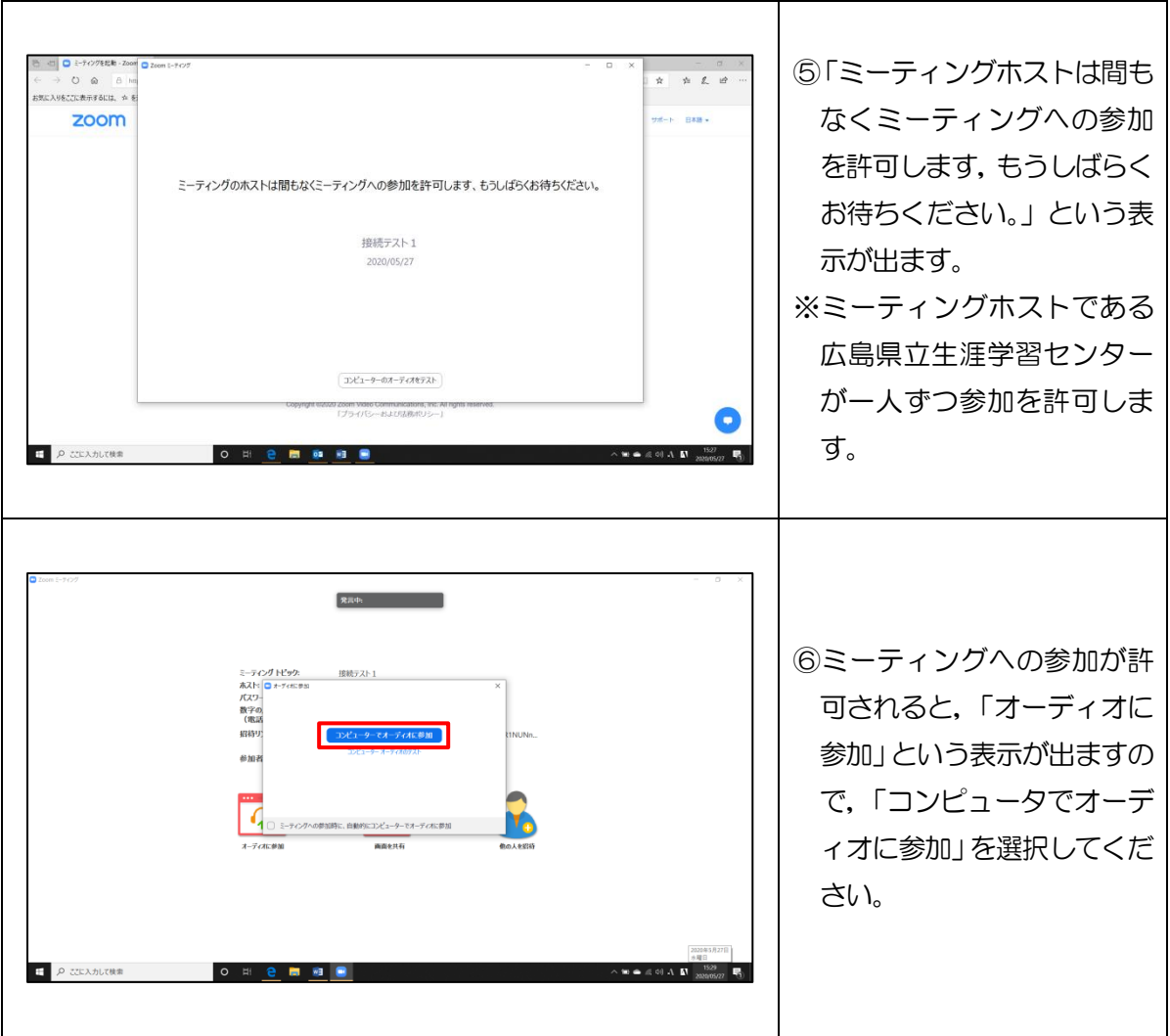

# ①-3:Zoom のアプリを起動し,ミーティングID とパスワードを入力</u>して参加

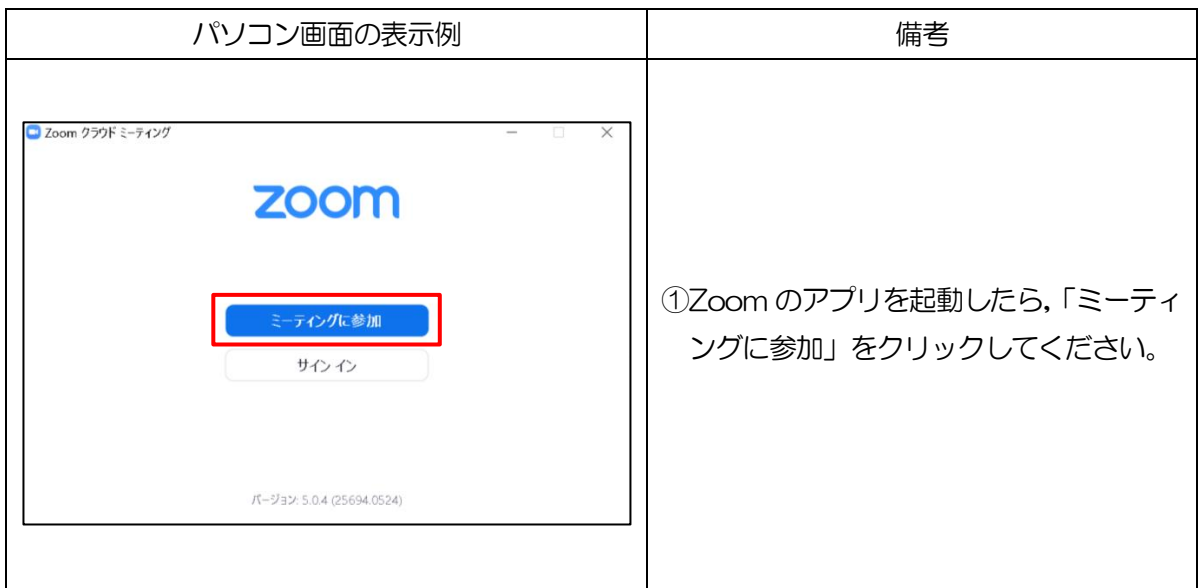

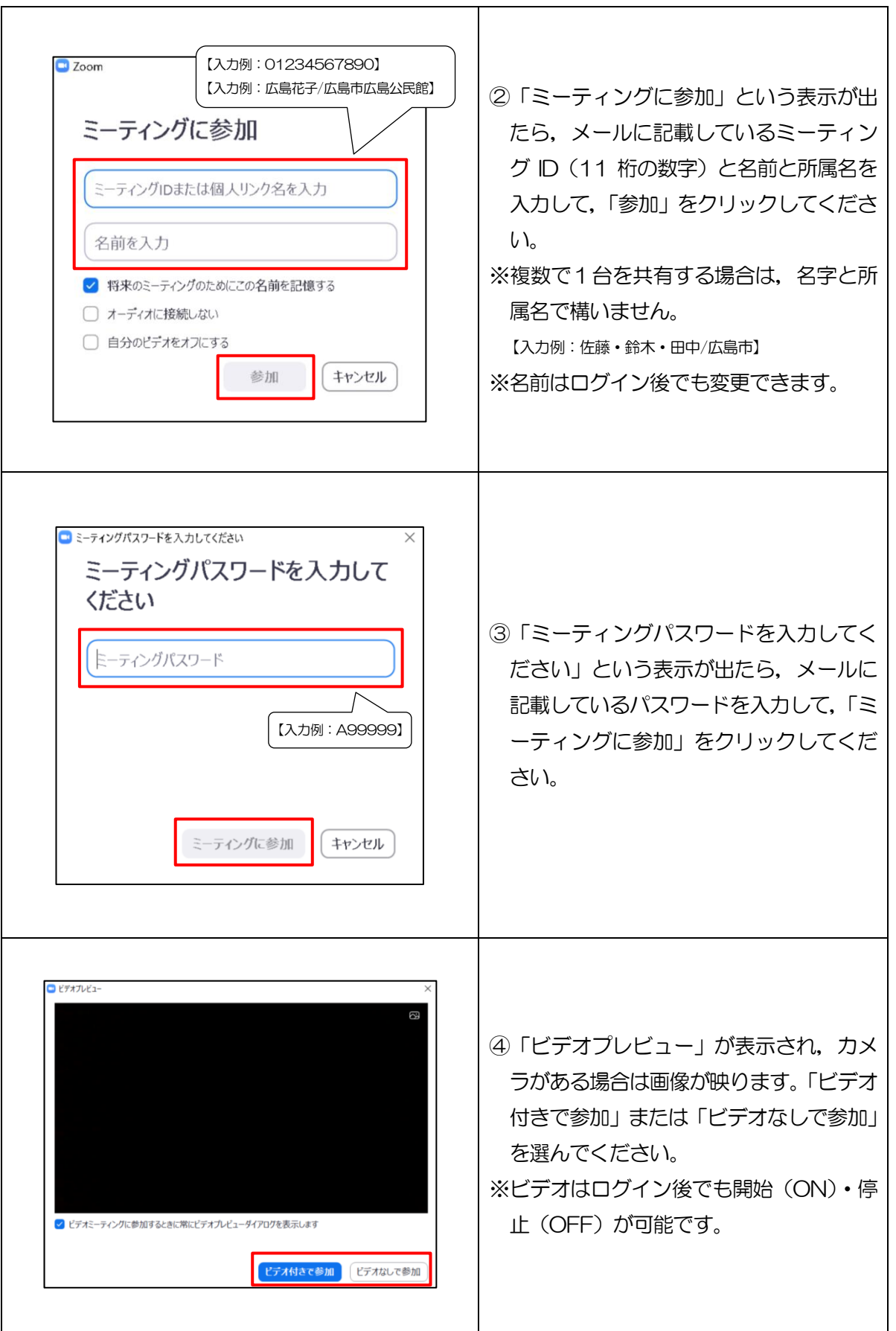

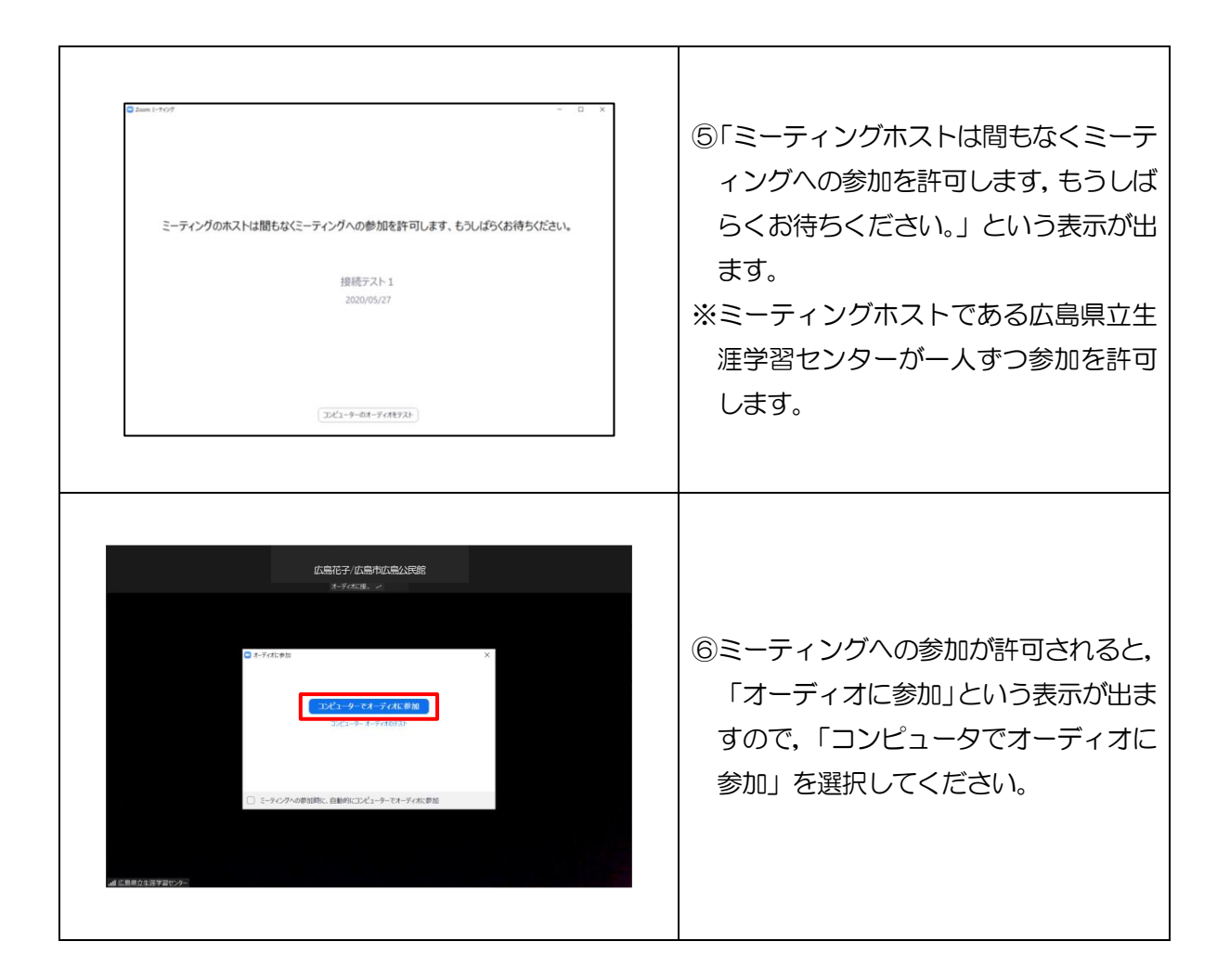

#### ②タブレット・スマートフォンで参加する(例:iPhone) 2-1: Zoom ミーティングアドレスからアクセスして参加

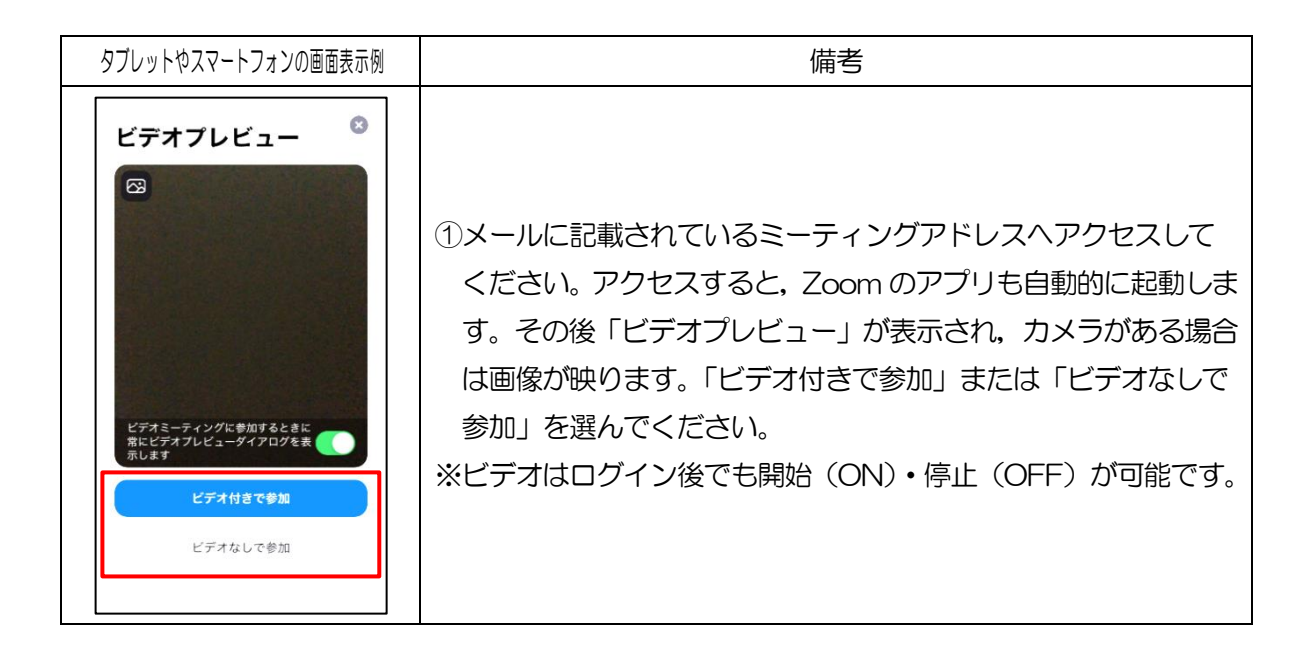

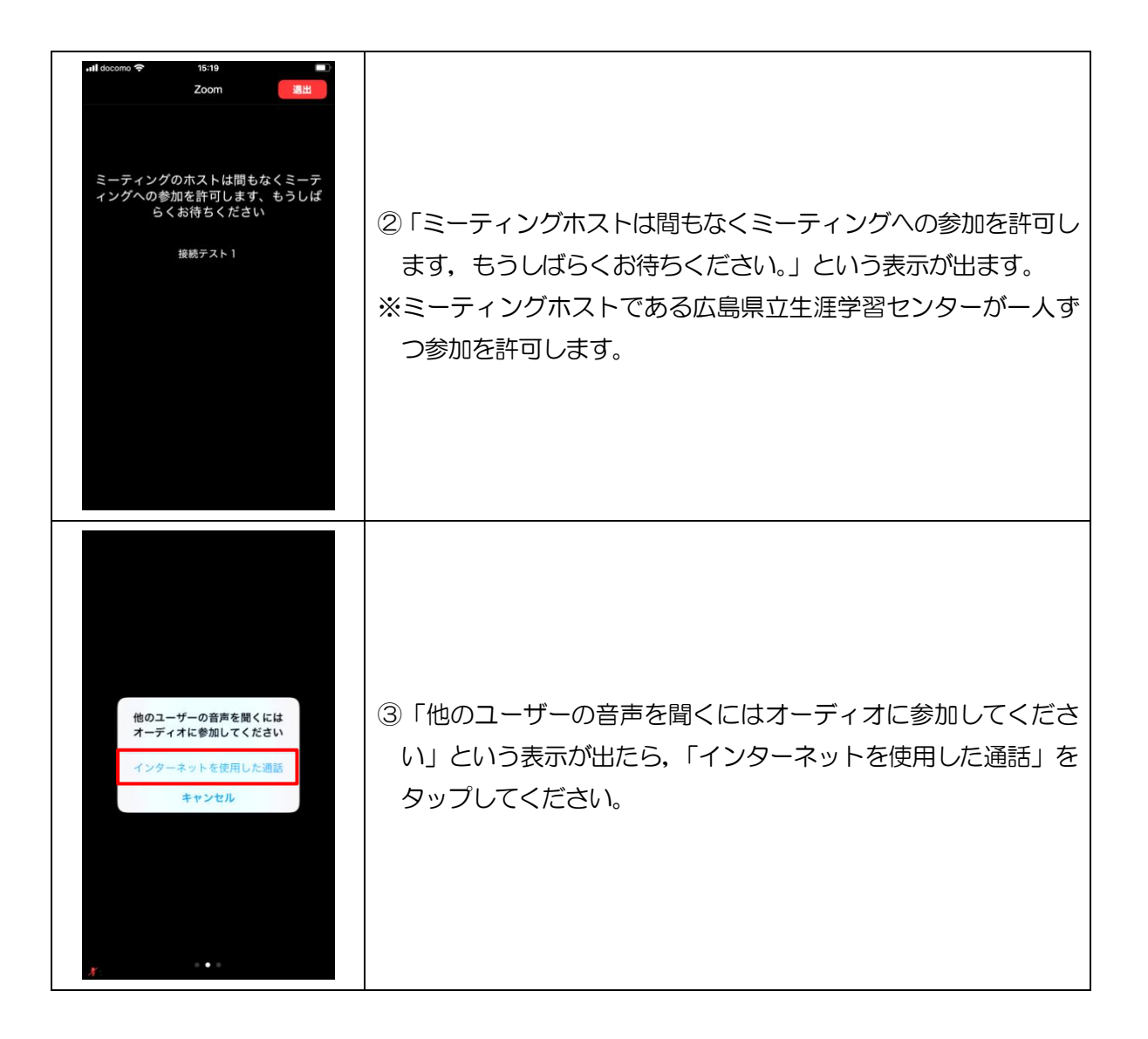

#### 2-2: Zoom のアプリを起動し,ミーティング ID とパスワードを入力して参加

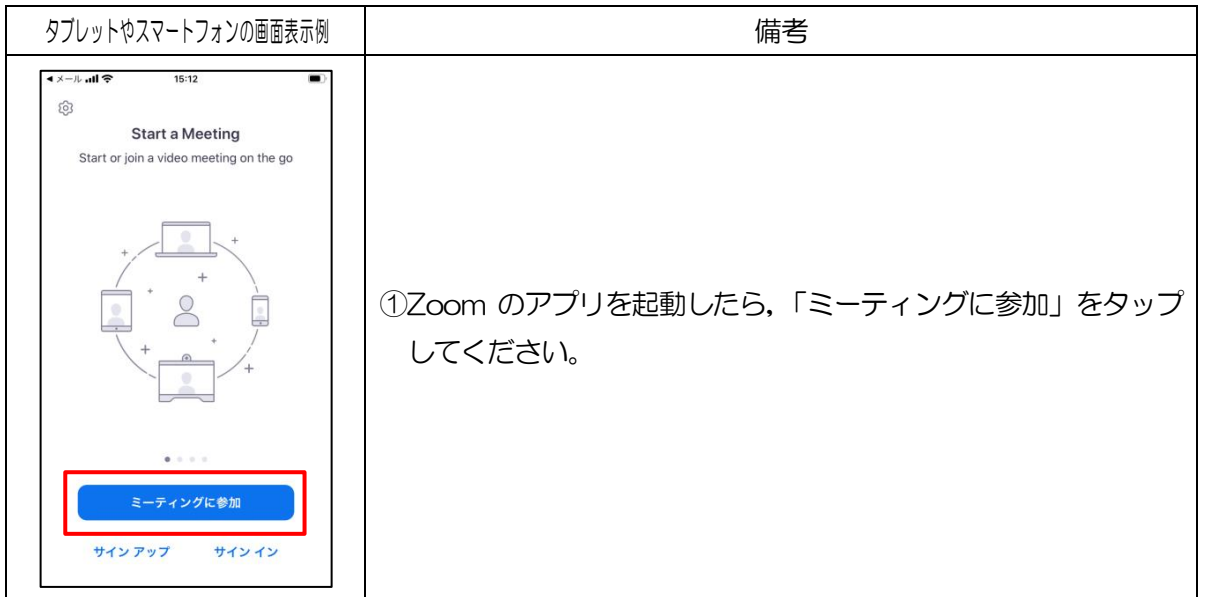

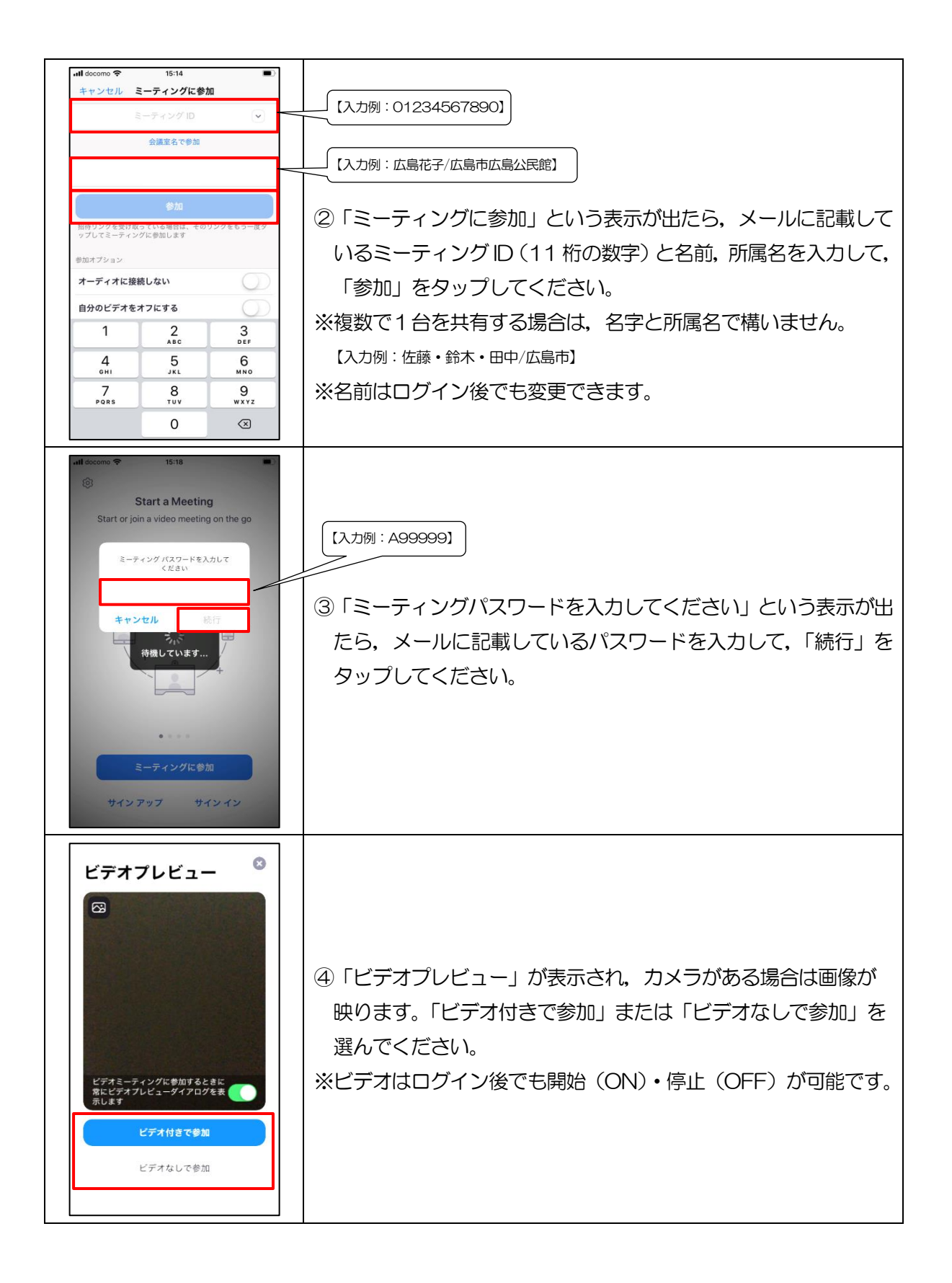

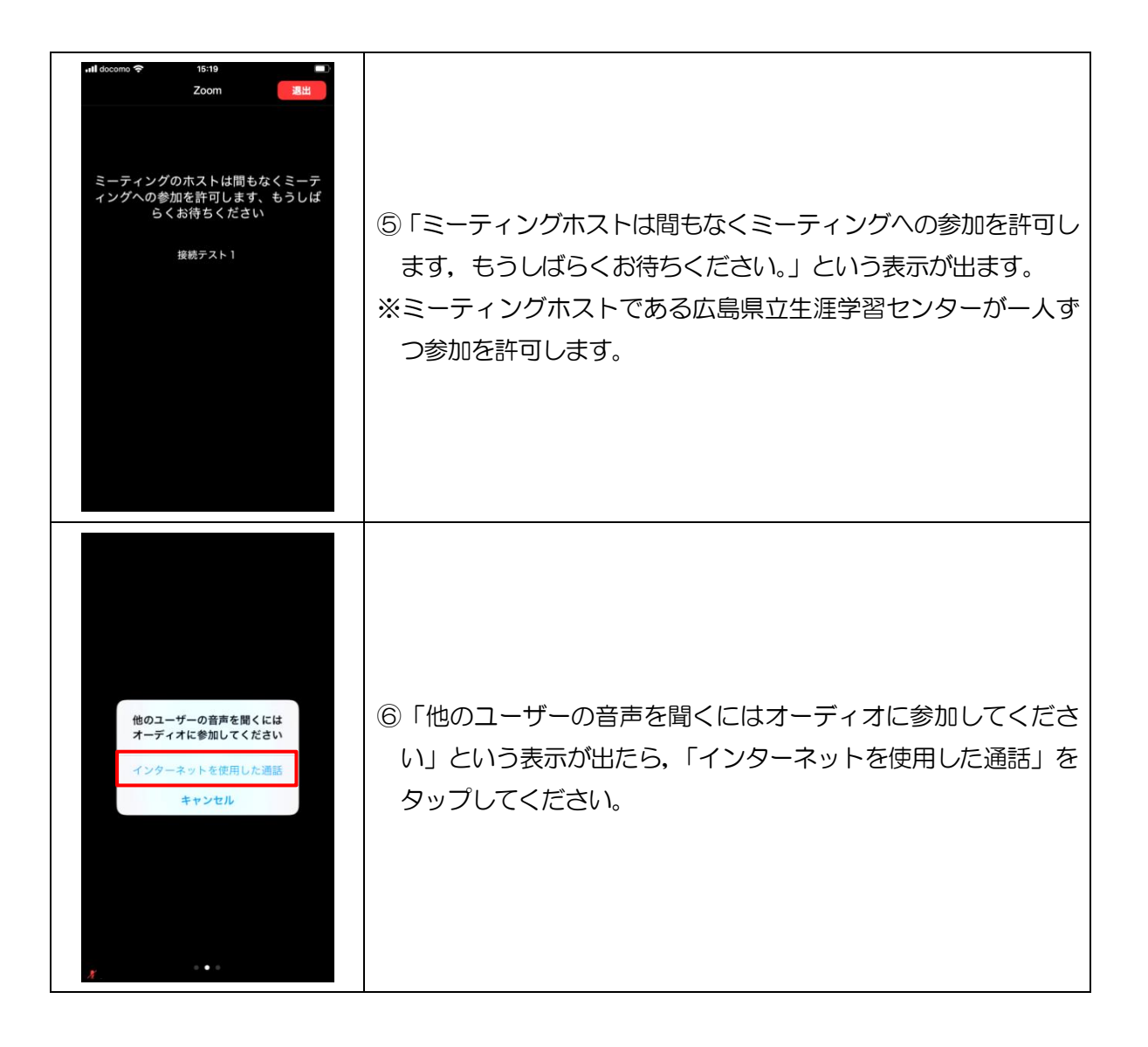

# 3 「Zoom」の基本的な操作

Zoom の基本的な操作については次のとおりです。ここでは、Windows10 の画面で説明し ます。使用される端末や OS によって画面配置が違う場合がありますが,基本操作は同じです。

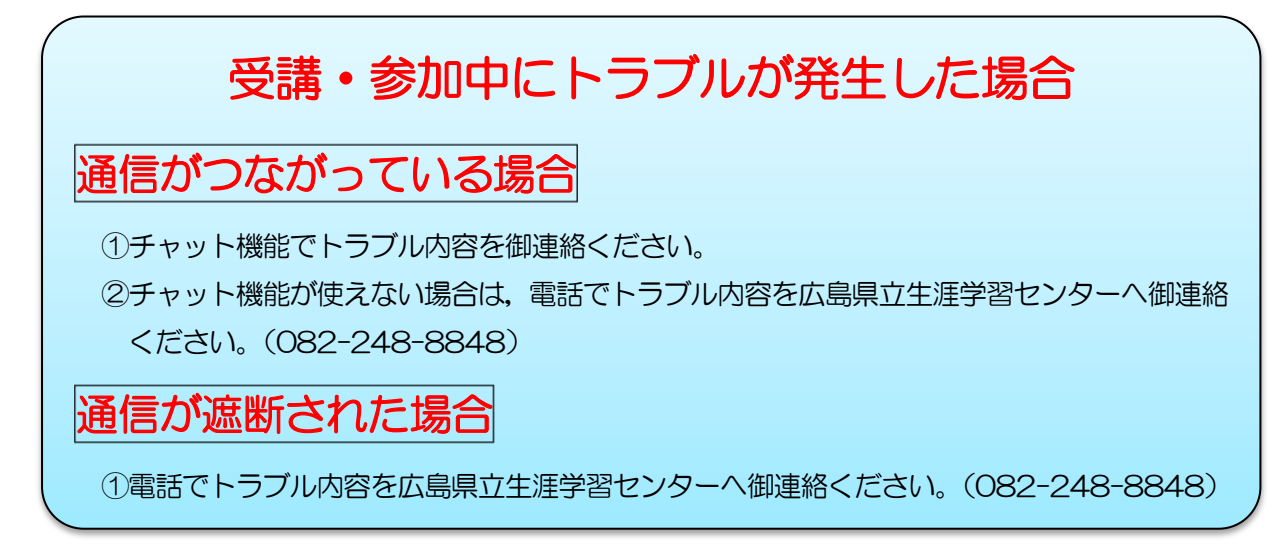

#### (1)Zoom の基本画面

Zoom の基本的な画面の表示例です。OS や端末によって画面の配置等が換わる場合があ りますが,基本的な画面は同じです。

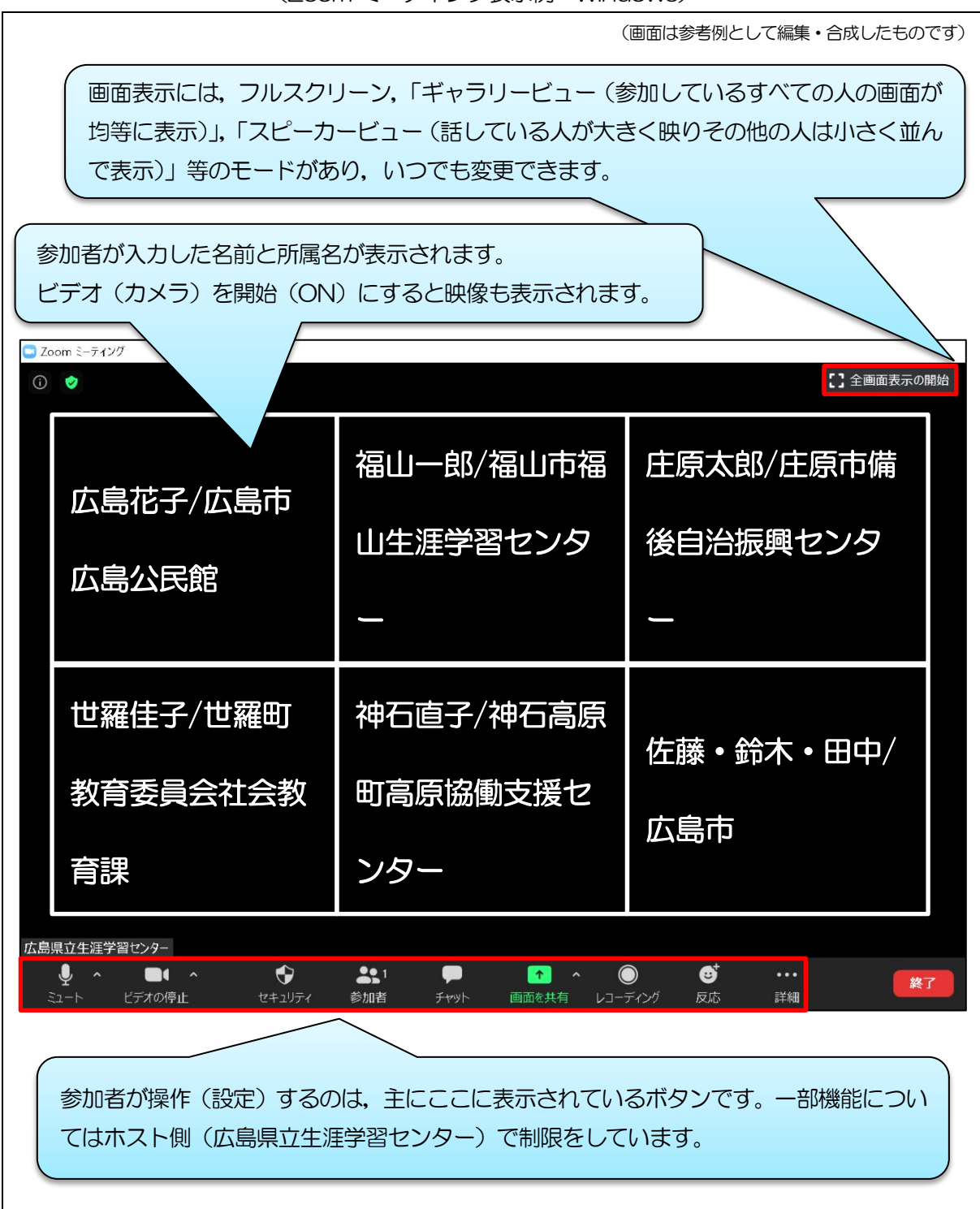

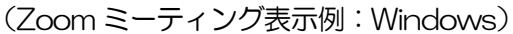

#### (2)基本的な操作(設定)方法

#### Zoom ミーティングに参加する際に・・・

#### ○必要ない時はマイクをミュート(OFF)にしましょう

マイクが入っていると,エアコンや電話といった周囲の音を思った以上に拾ってしまうこ とがあります。マイクが必要ない時は,「ミュート」にしておき,発言する時のみ「ミュート 解除」するようにしてください。

#### ○ビデオの開始(ON)・停止(OFF)を使い分けましょう

受講・参加者は,ビデオのボタンのクリックで,自分の顔を「映す・映さない」の選択が できます。ビデオが映っていると、相手の表情や様子が見えて雰囲気が伝わりやすく、多人 数であっても距離が近く感じられます。ビデオの開始・停止は,こちらから指示しますので, 効果的に使い分けるようにしてください。

#### ○発言する時は「ゆっくり話す」ことを心がけましょう

 受講・参加者の受信環境は様々です。音声が遅延したり途切れたりすることもあります。 そのため,発言する時は,「ゆっくり話す」ことを心がけるようにしてください。笑顔やジェ スチャーも大切です。

受講・参加者が操作する主な内容は次の通りです。

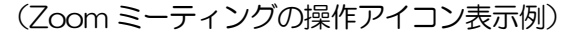

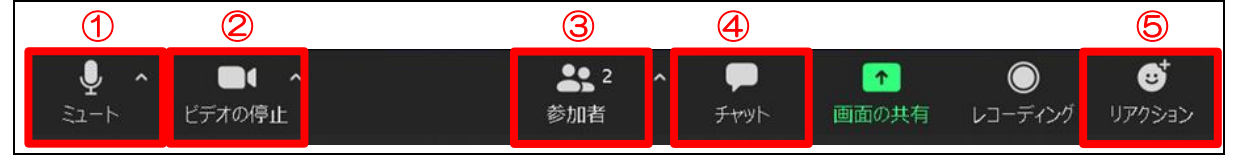

#### ①ミュート

参加者側のマイクの設定(ミュート・ミュート解除)を行うことができます。

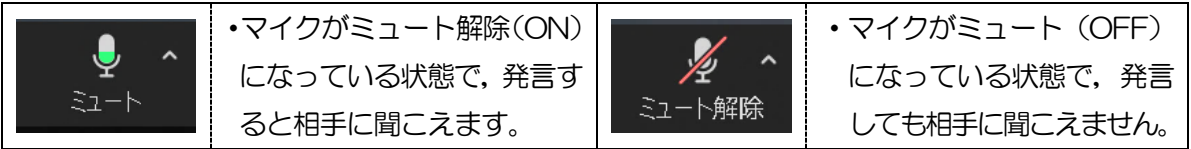

#### ②ビデオ

参加者側のビデオ(カメラ)の設定(開始・停止)を行うことができます。

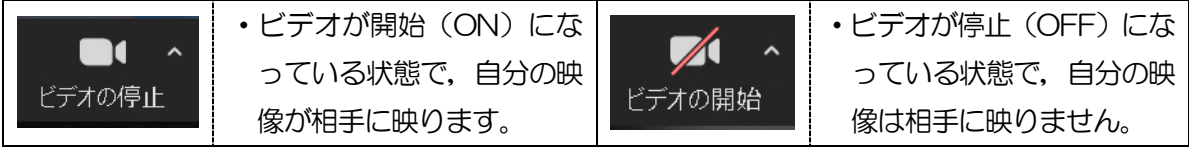

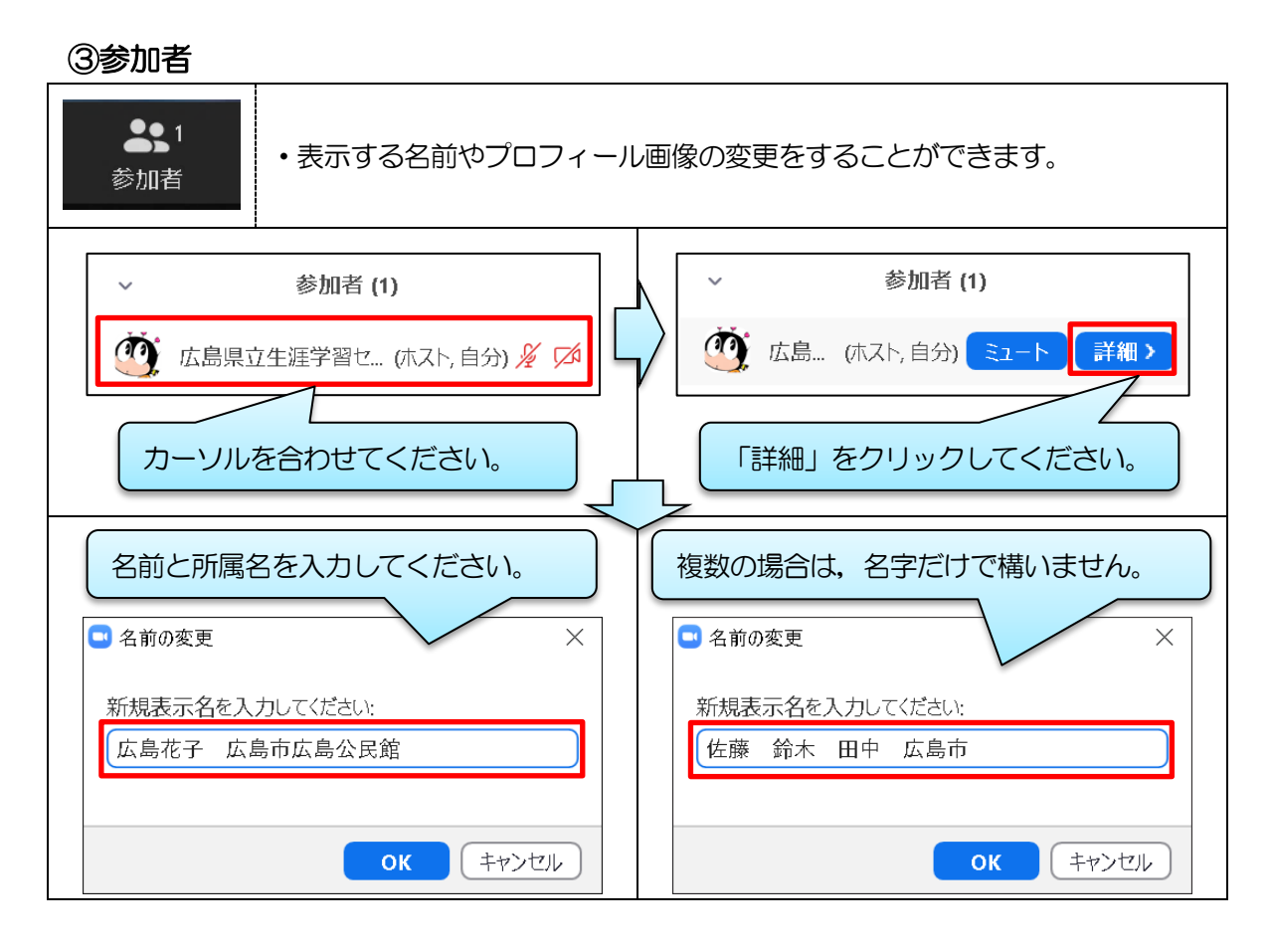

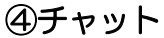

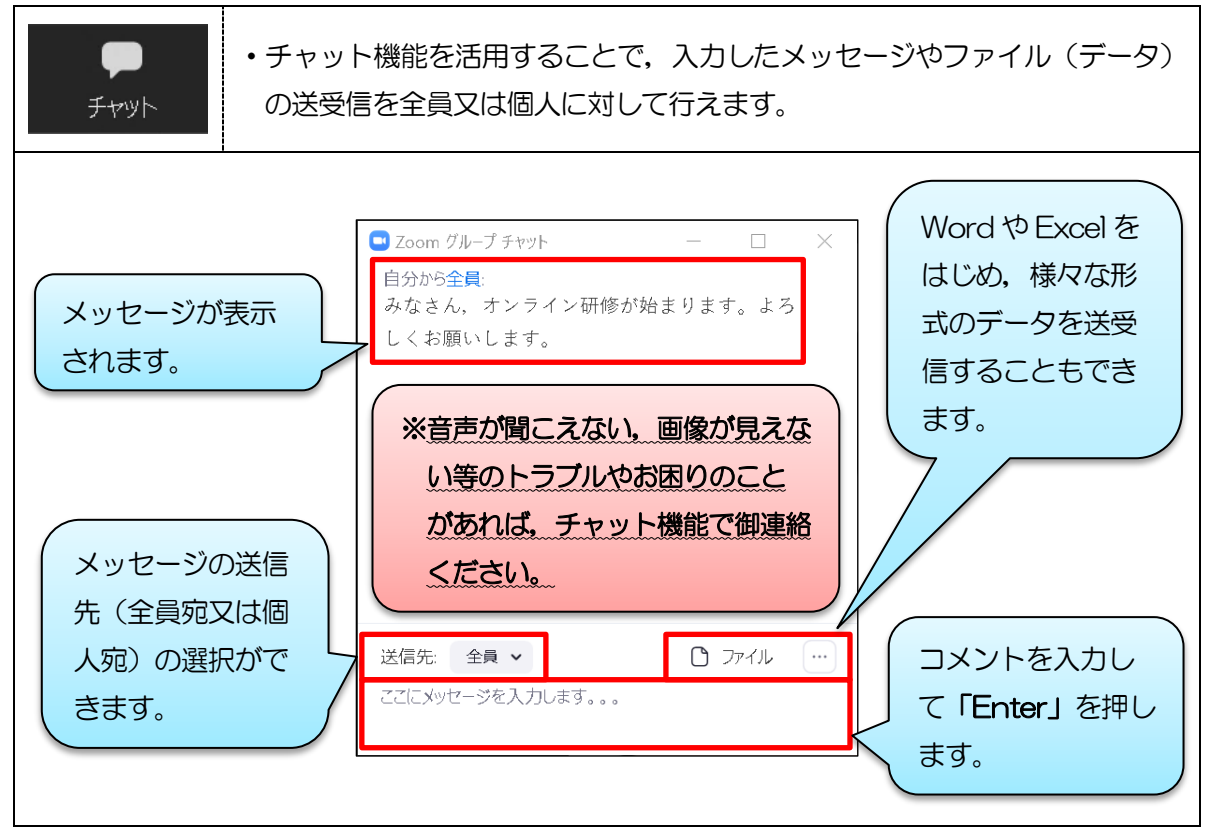

#### ⑤リアクション

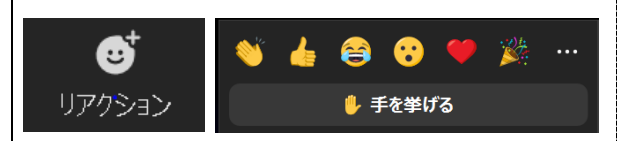

・リアクションは,拍手や賛成といった「意思 表示」と,手を挙げる,手を降ろすといった 「挙手」ができます。

#### 【意思表示(例)】 ※意思表示は, 10秒経つと自動的に消えます。

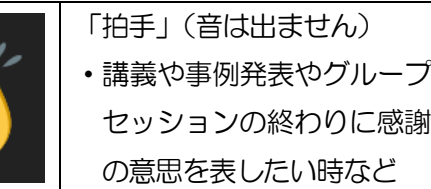

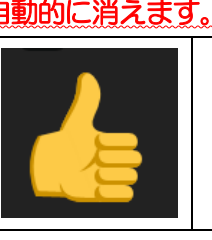

「賛成」 ・講師からの問いかけや質問 等に対して,賛成の意思を 表したい時など

【その他の意思表示アイコン(例)】 ※研修の内容や状況等に応じて使ってください。

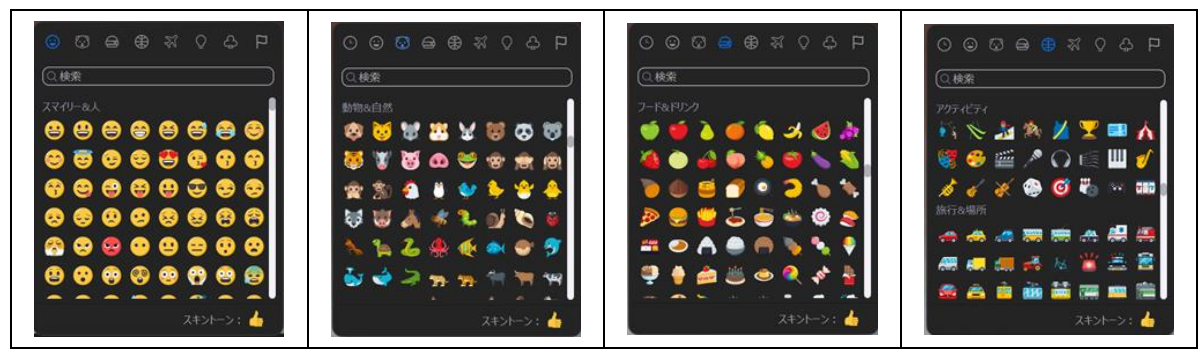

【手を挙げる(挙手)】 ※「手を降ろす」のボタンを押さないと挙手をしたままになります。

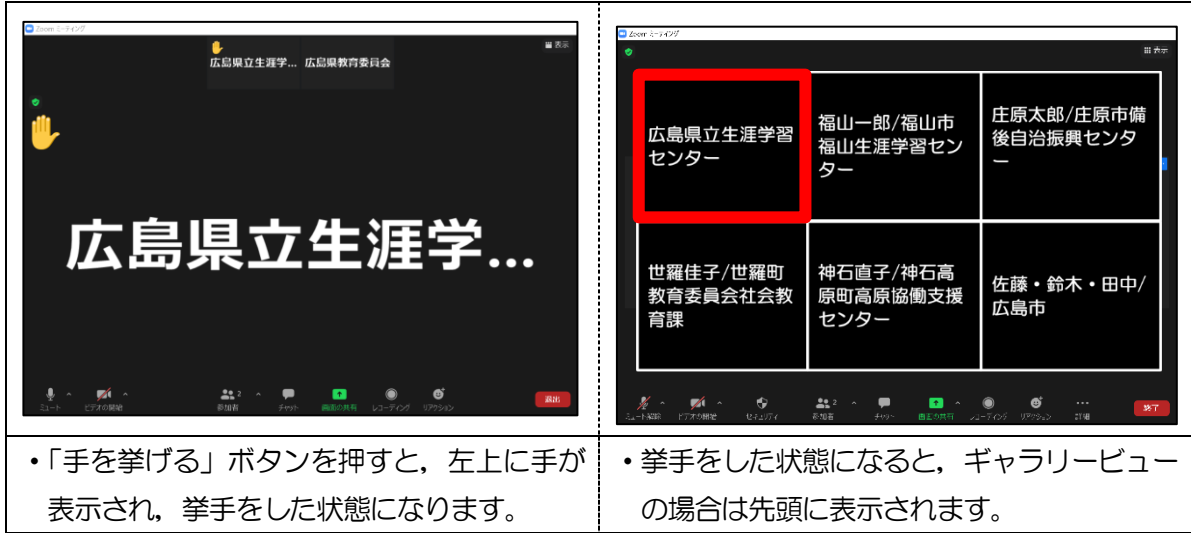

# 4 「Zoom」の応用的な操作

 Zoom には,オンライン研修会を進めるにあたって,便利な機能がたくさんあります。ここでは, その中でも活用の機会が比較的多い,「画面の共有」と「ブレイクアウトルーム」機能について説 明します。

#### (1)画面の共有

 オンライン研修会等で,資料等を参加者に見せながら説明したい時は,「画面の共有」の機能を使 います。資料を見せながら言葉で説明をすることもでき,とても便利な機能です。

# ○画面の共有の前に,予め共有するデータを開いておきましょう。

共有したいデータは予め開いておいてください。データを開いておくことで,画面の切り替 えをスムーズに行うことができます。

#### 参加者が操作する主な内容は次の通りです。

(Zoom ミーティングの操作(設定)アイコン表示例)

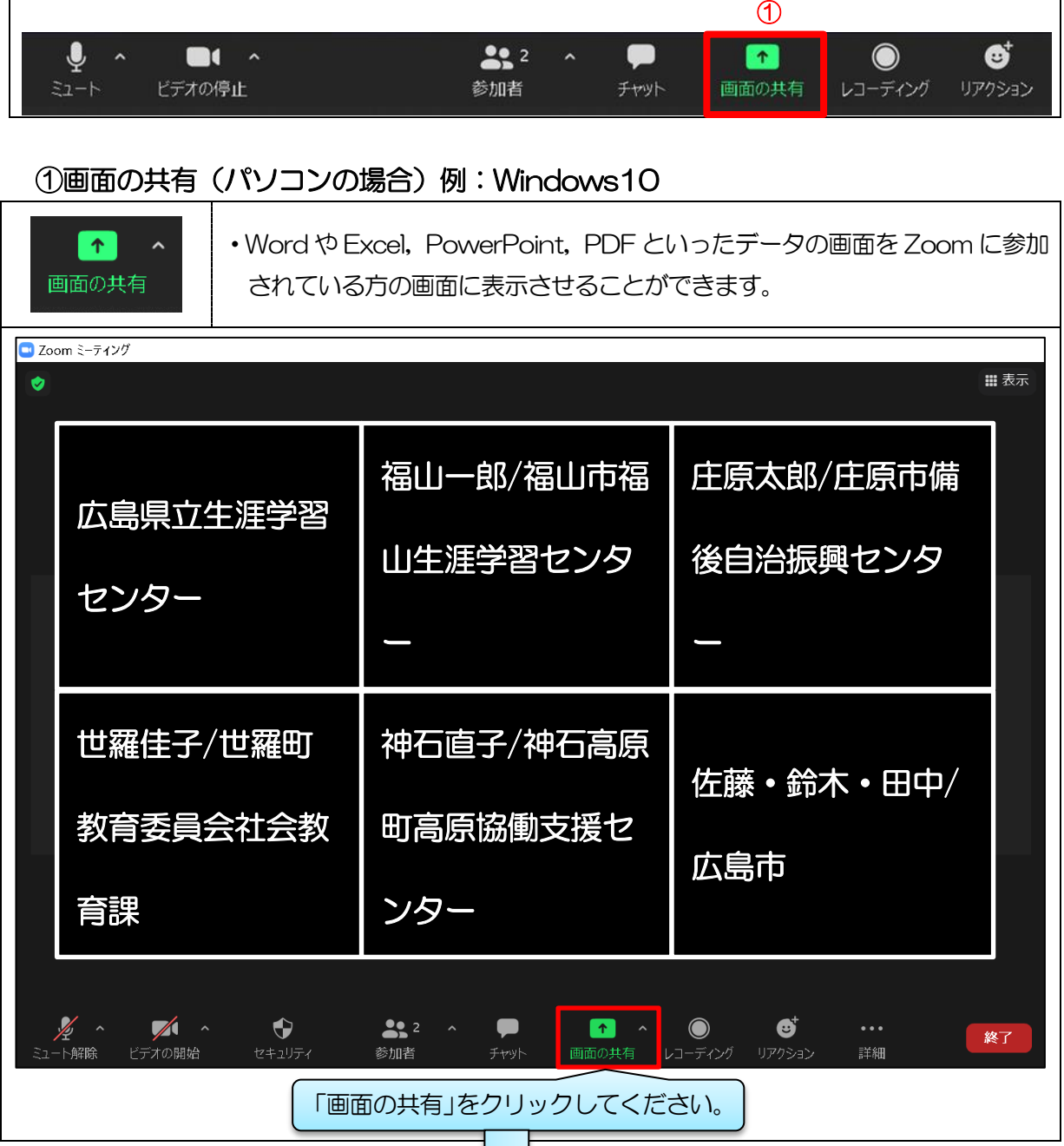

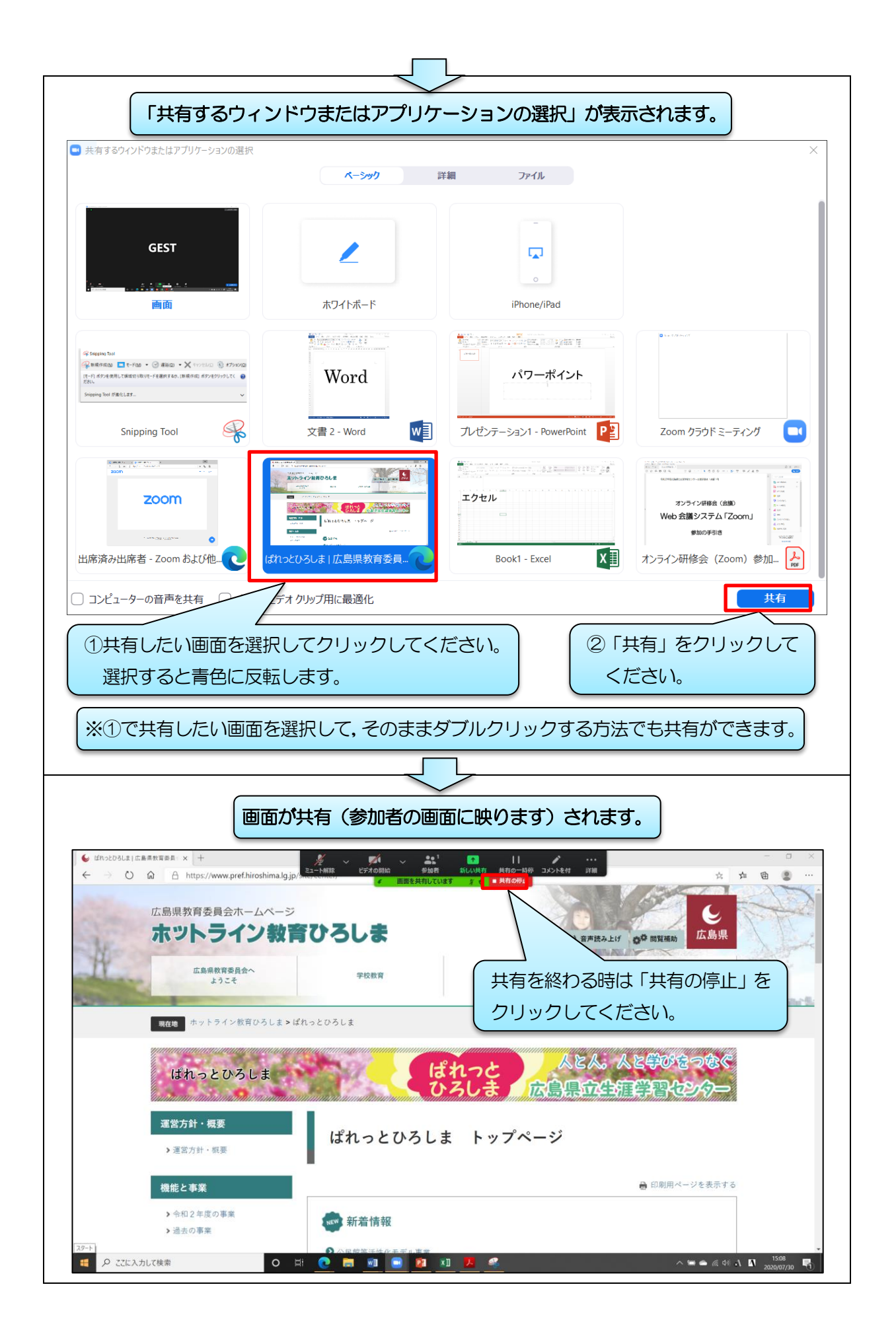

#### ②画面の共有 (iPhone · iPad の場合)例: iPhone

iPhone や iPad で初めて画面を共有する場合は,事前の設定が必要です。 次の手順で事前に設定をしておいてください。

【事前設定】※Zoom にログインする前に確認をしてください。(ログイン後でも設定可能)

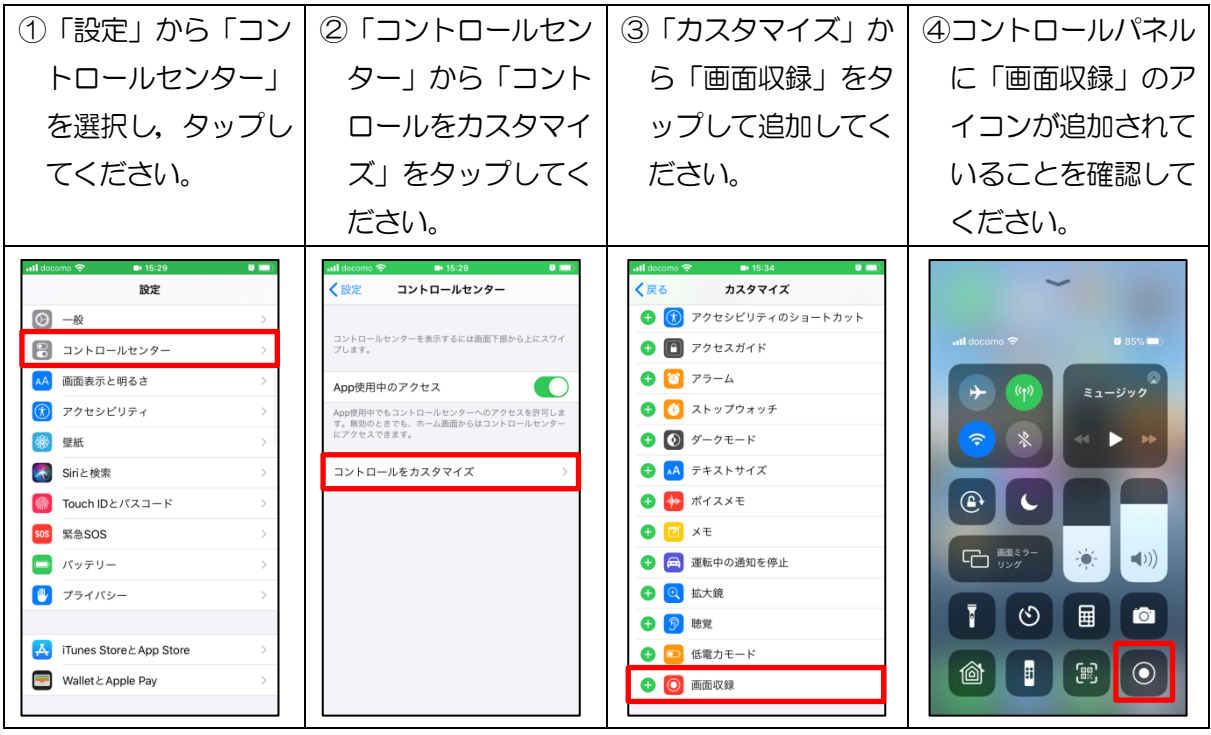

#### 【画面を共有する方法】

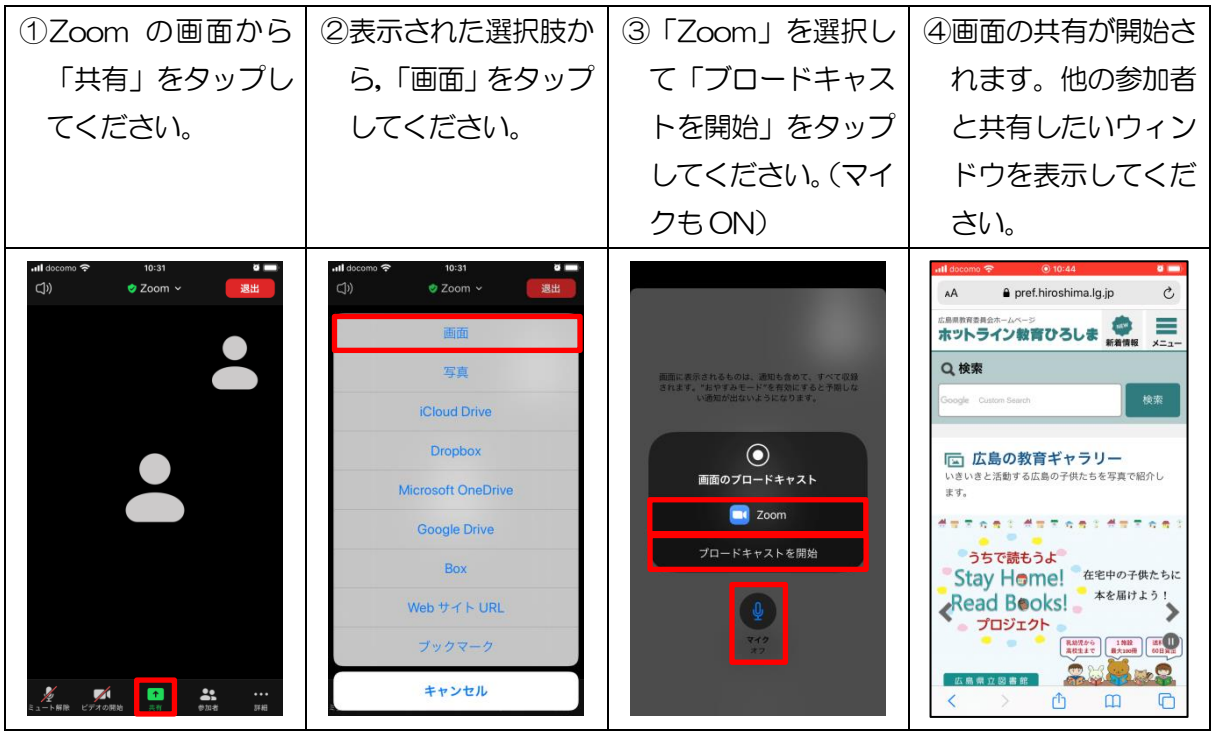

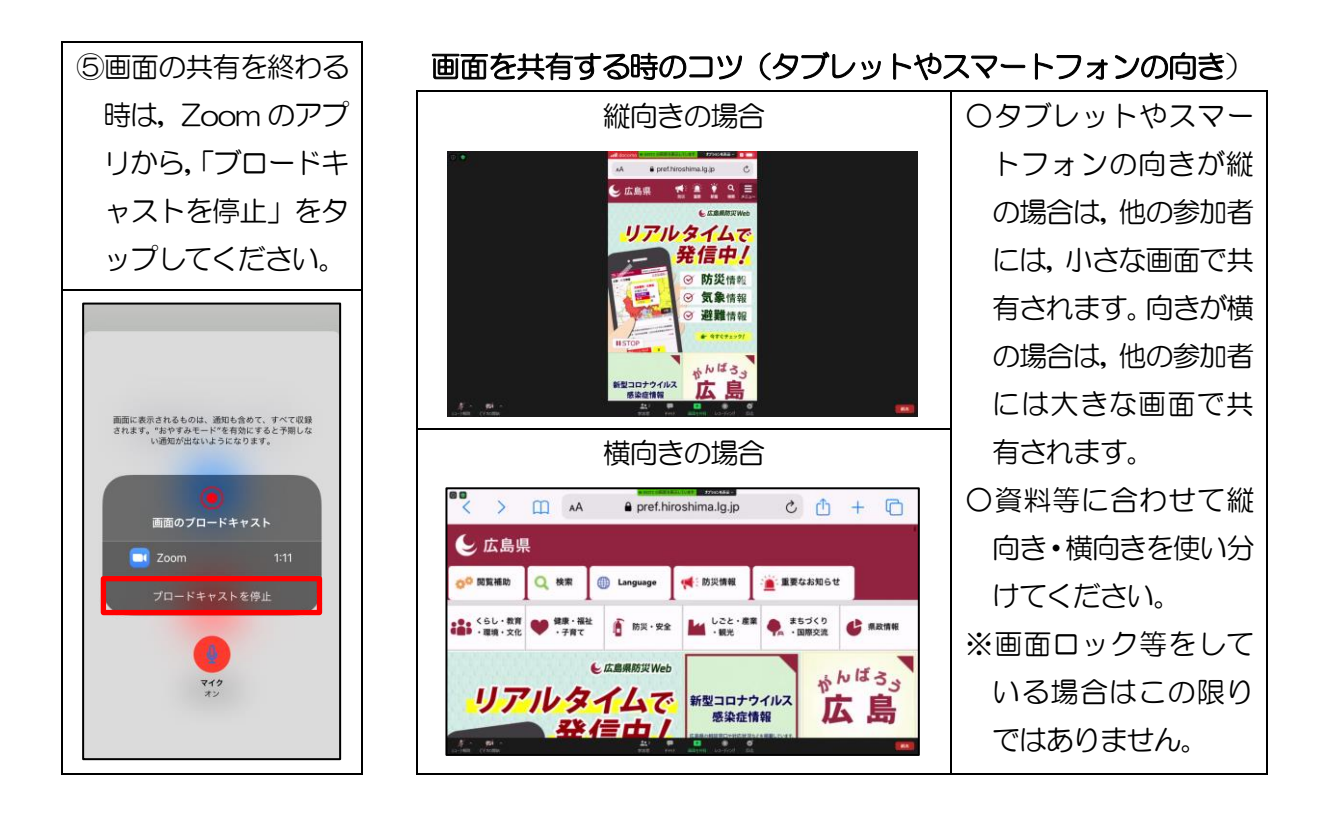

# (2)ブレイクアウトルーム

 研修会等では,グループで会話をしたり資料を共有したりすることがあります。そのような場面 では,ブレイクアウトルーム機能を活用します。

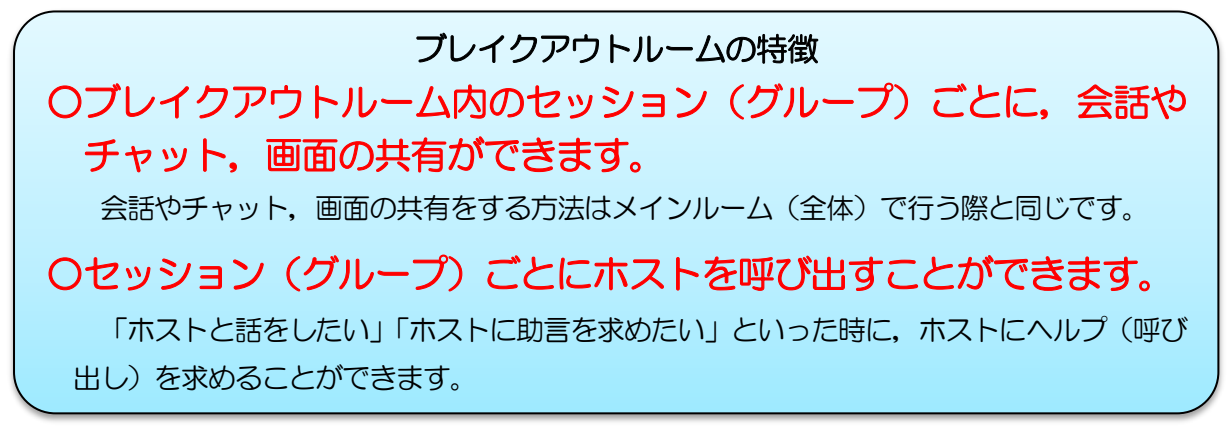

#### (1)ブレイクアウトルーム(セッション)への参加方法

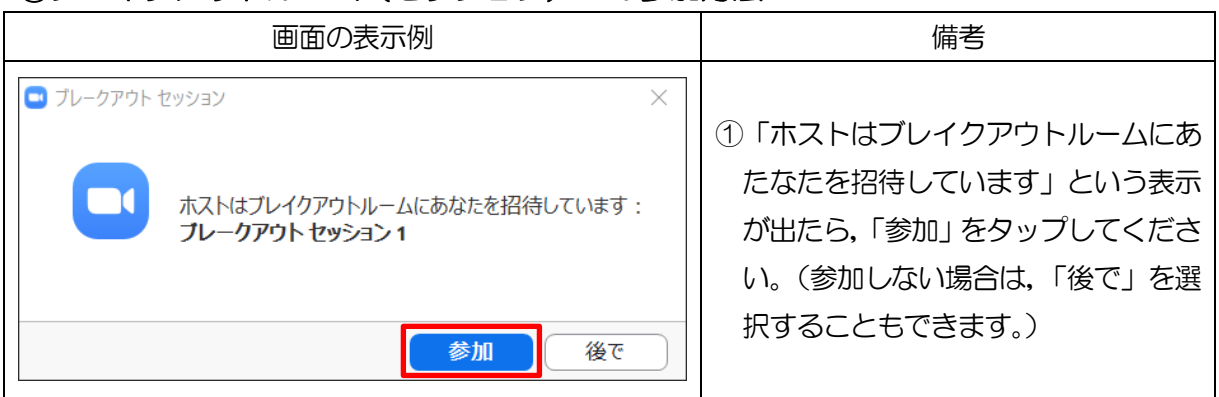

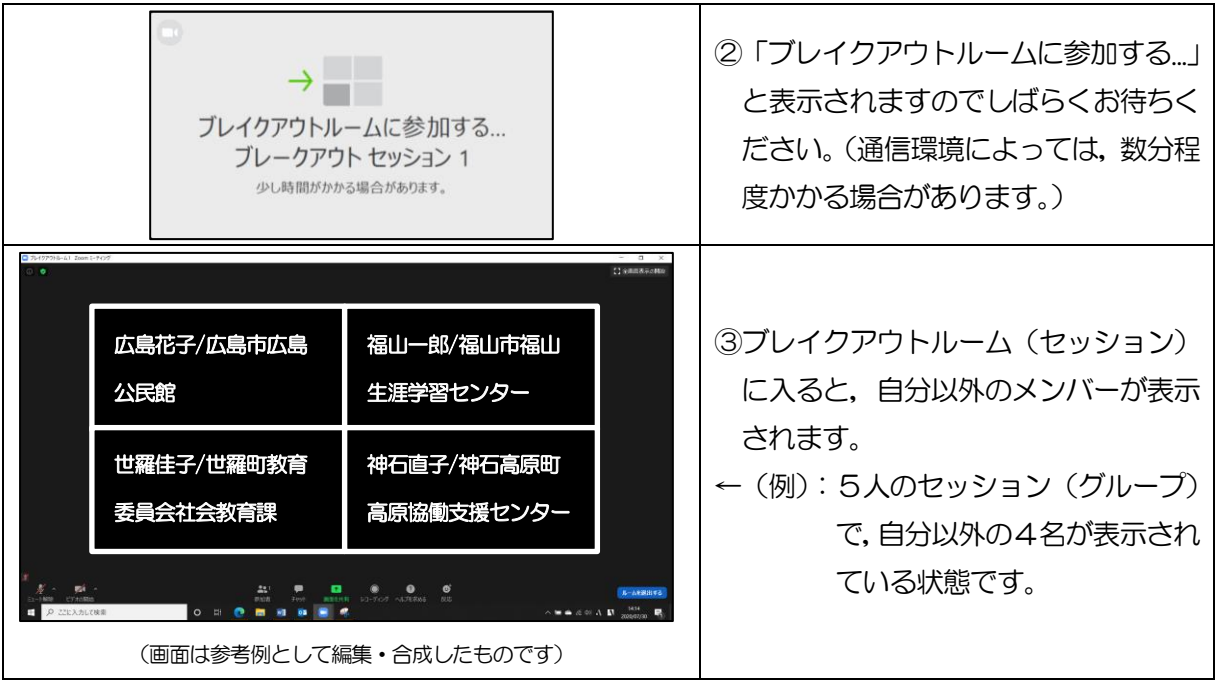

#### ②ブレイクアウトルーム(セッション)へのホストからの連絡

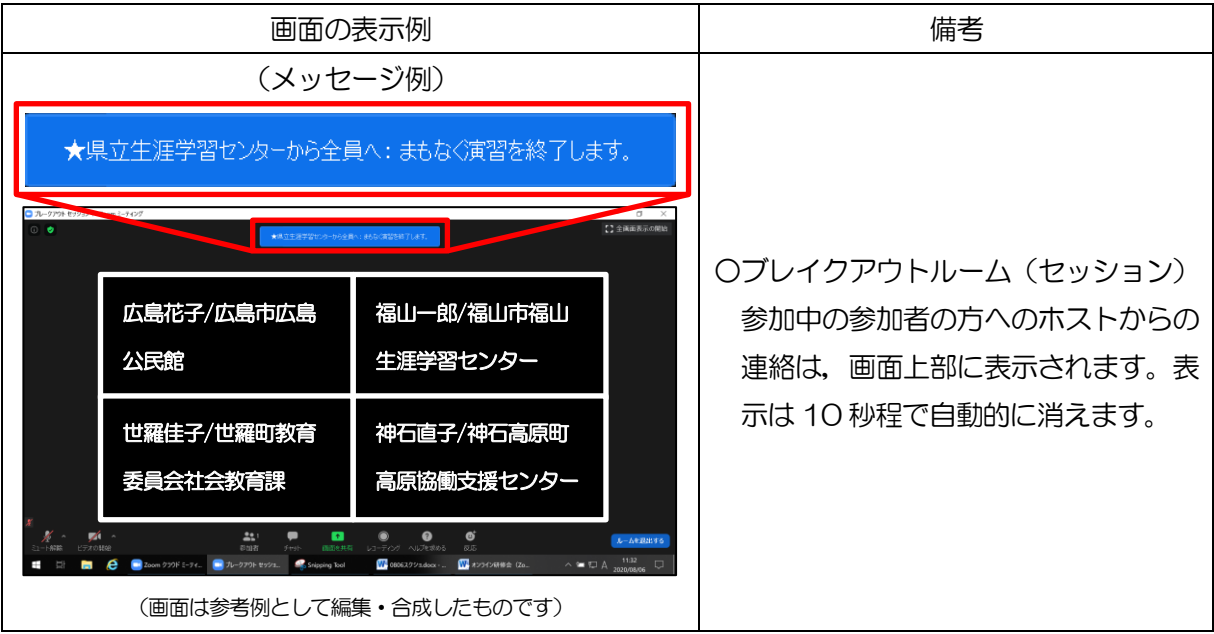

# ③ブレイクアウトルーム(セッション)の終了予告

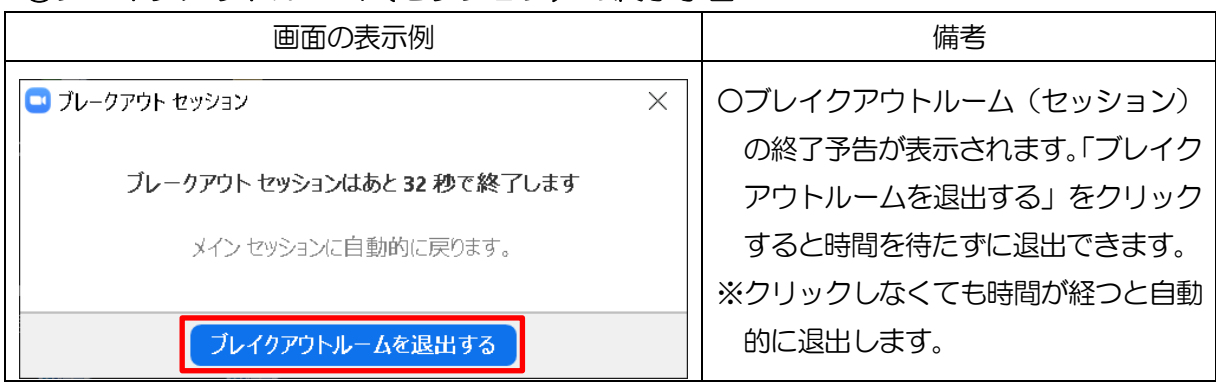

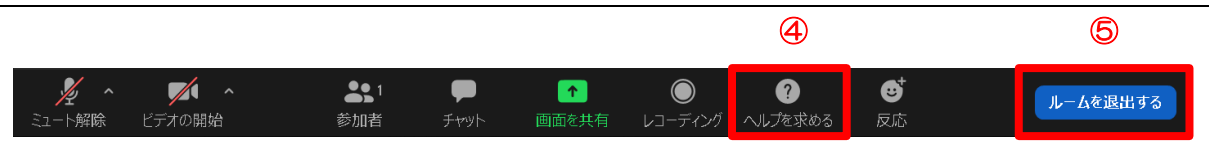

# ④ヘルプを求める

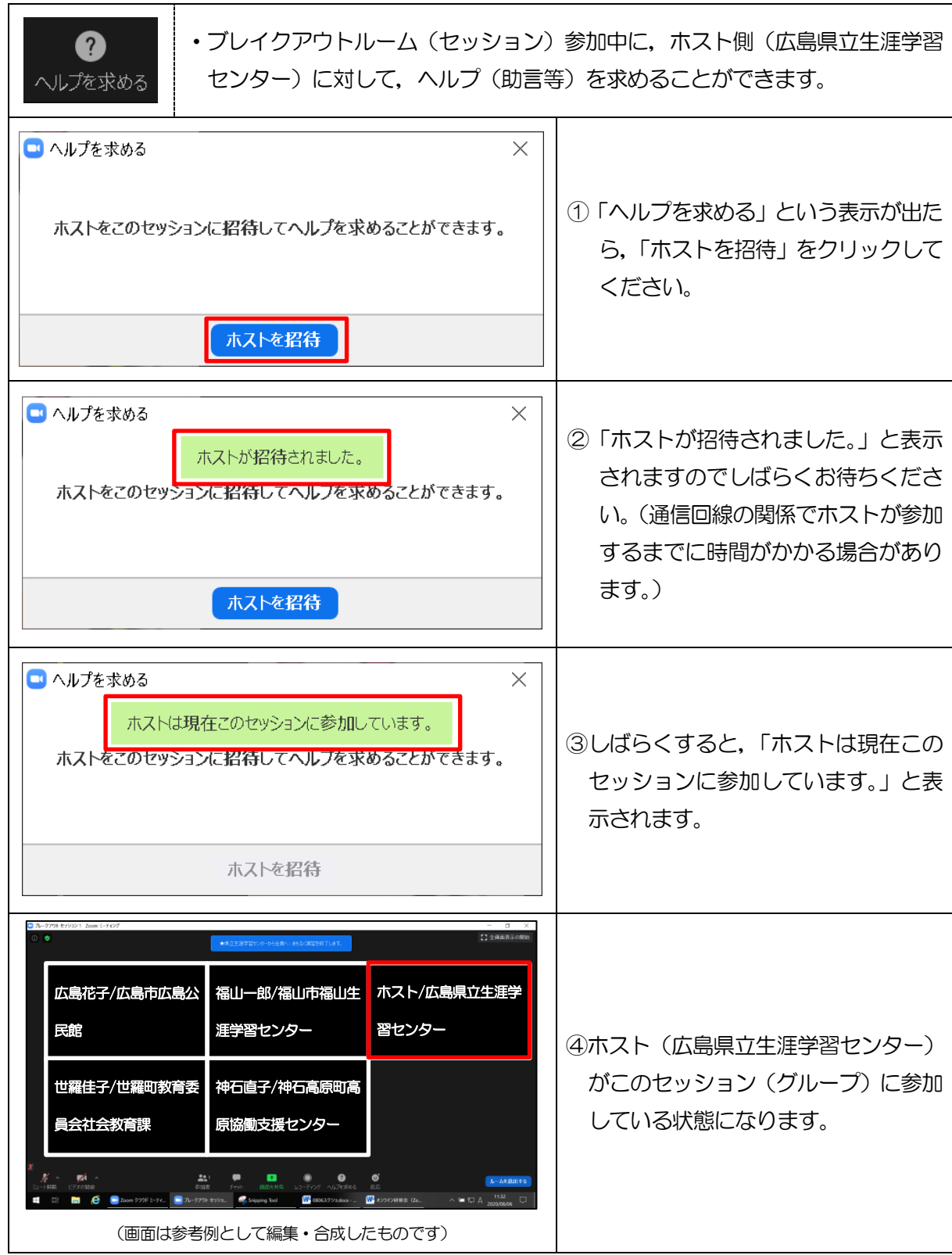

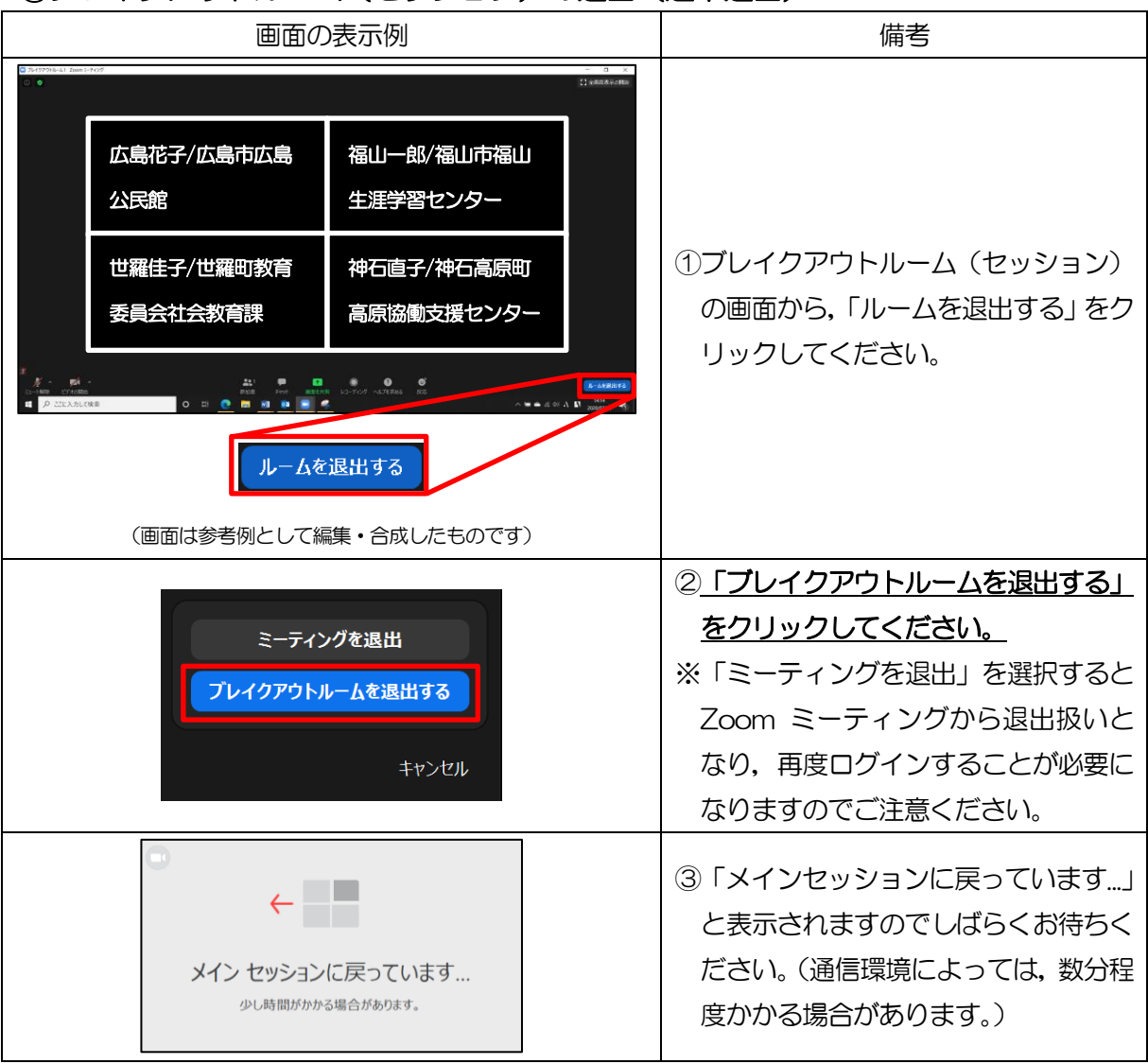

# ⑤ブレイクアウトルーム(セッション)の退出(途中退出)

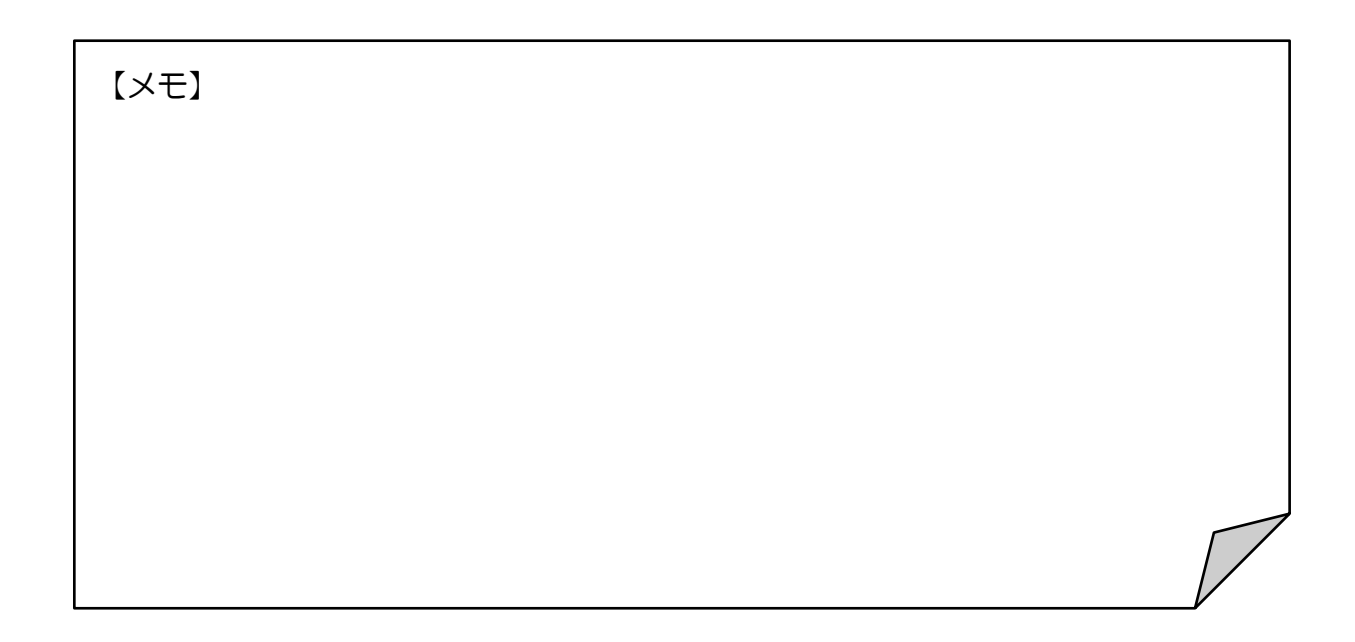

「オンライン型」研修会や Web 会議システム「Zoom」に ついて御不明な点がありましたら,広島県立生涯学習センター までお気軽にお問い合わせください。

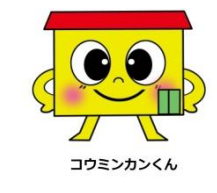

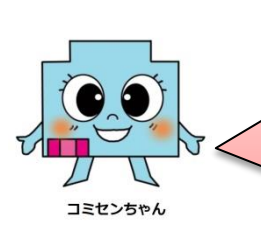

広島県立生涯学習センター 〒730-0052 広島市中区千田町三丁目 7-47 電話:082-248-8848 ファクシミリ:082-248-8840 メール:sgcshinkou@pref.hiroshima.lg.jp